**UPITERS** 

**URITERS** 

PTZ 텔레프롬프터키트 TP-900

**UPITTERS** 

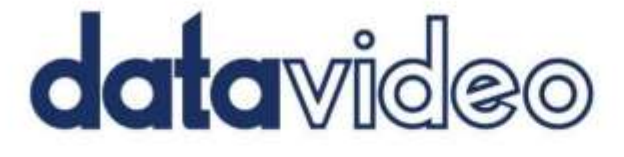

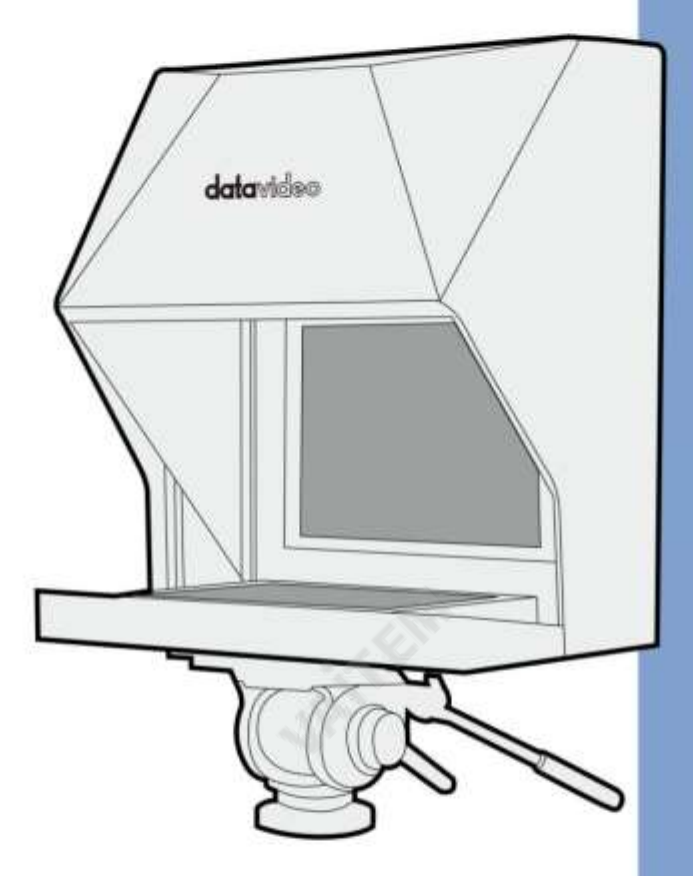

**OFFICERS** 

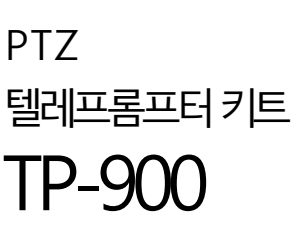

사용설명서

www.datavideo.com

PTZ 텔레프롬프터 키트

TP-900

**URITERIA** 

## 내요문

**MATKENS** 

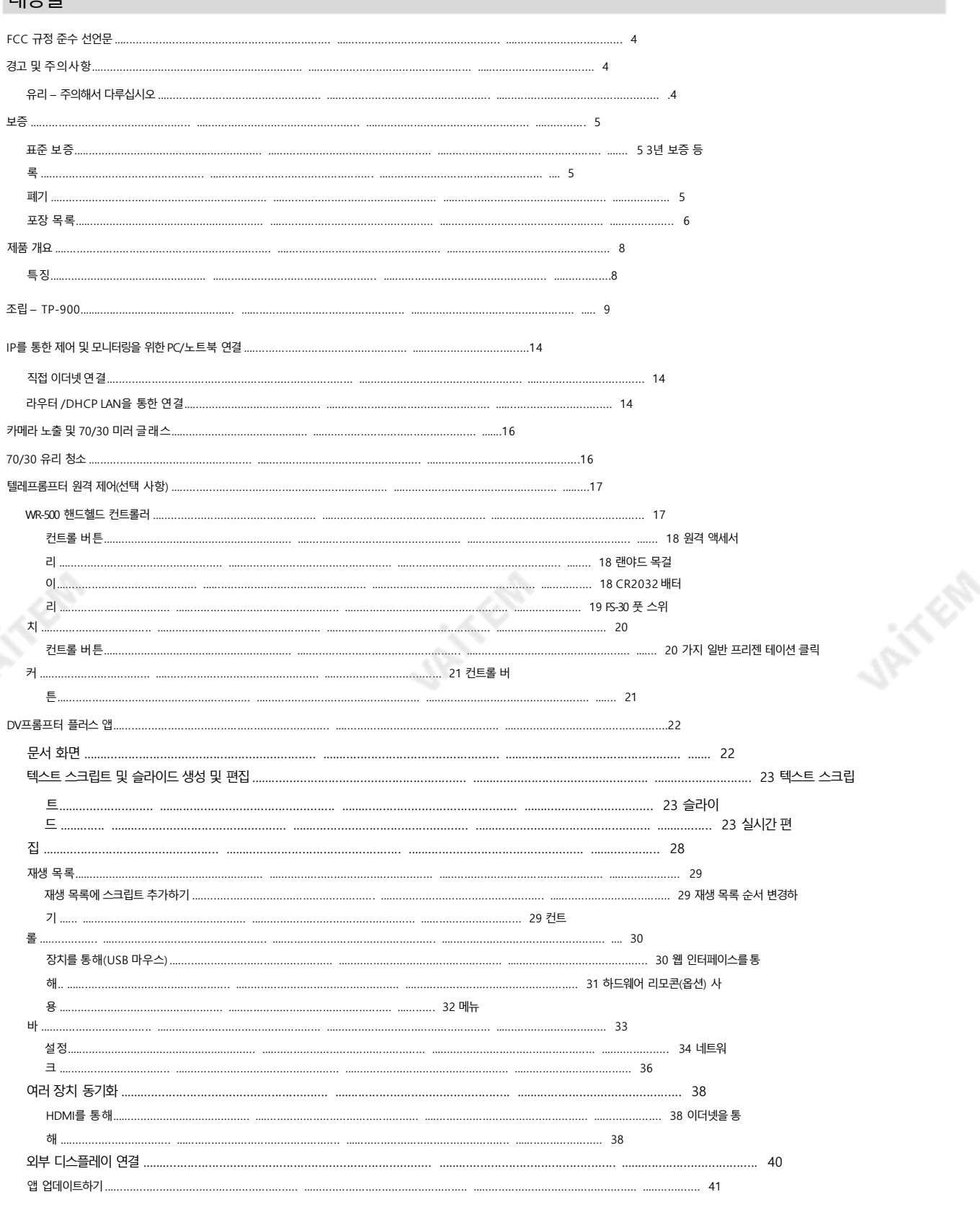

 $\overline{a}$ 

**URITERS** 

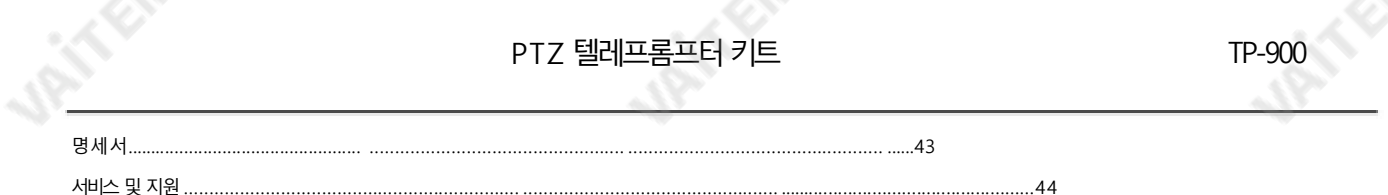

제품 및 서비스 면책이 사용 설명서에 제공된 정보는 안내용

으로만 제공됩니다. Datavideo Technologies는 항상 정확하고 완전하며 적합한 정보를 제공하기 위해 노력할 것입니다. 그러나 Datavideo Technologies는 때때로 이 설명 서의 일부 정보가 정확하지 않거나 불완전할 수 있음을 배제할 수 없습니다. 이 설명서에는 입력 오류, 누락 또는 잘못된 정보가 포함될 수 있습니다. Datavideo Technologies 는 구매 결정을 내리거나 제품을 사용하기 전에 이 문서의 정보가 정확한지 다시 한 번 확인할 것을 항상 권장합니다. Datavideo Technologies는 이 설명서에 포함된 정보를 사 용하여 발생하는 누락이나 오류 또는 후속 손실이나 손상에 대해 책임을 지지 않습니다.

이설명서의내용이나제품에대한추가조언은현지Datavideo 사무실이나대리점에문의하여얻을수있습니다.

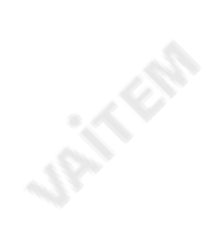

**URITER** 

**UPITTERS** 

山谷大会

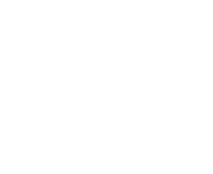

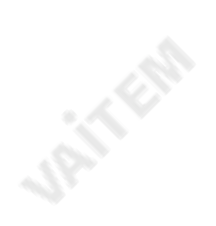

**UPITFER** 

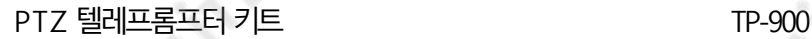

Jail Koo

## $FCC$  규정 주수 선언문

이 장치는 FCC 규칙의 파트 15를 준수합니다. 작동에는 다음 두 가지 조건이 적용됩니다. 1. 이 장치는 유해한 간섭을 일으키지 않습니다. 2. 이 장치 는 원하지 않는 간섭을 유발할 수 있는 간섭을 포함하여 수신된 모든 간섭을 수용해야 합니다.

작업.

경고및주의사항

- 1. 이 경고를 모두 읽고 나중에 참조할 수 있도록 저장하십시오.
- 2. 이 장치에 표시된 모든 경고 및 지침을 따르십시오.
- 3. 청소하기 전에 벽면 콘센트에서 본 장치의 플러그를 뽑으십시오. 액체 또는 에어로졸 세척제를 사용하지 마십시오. 습기를 사용하십시오 청소용천.
- 4. 본 기기를 물속이나 물 근처에서 사용하지 마십시오.
- 5. 이 장치를 불안정한 카트, 스탠드 또는 테이블 위에 놓지 마십시오.기기가 떨어져 심각한 손상을 입을 수 있습니다.
- 6. 통풍을 위해 캐비닛 상단, 후면 및 하단에 슬롯과 개구부가 제공됩니다. 이 장치의 안전하고 사뢰할 수 있는 작동을 보장하고 과열로부터 보호하려면 이러한 개 구부를막거나덮지마십시오. 캐비닛바닥의 통풍구가막힐 수 있으므로이 장치를침대, 소파, 깔개또는이와유사한표면위에놓지마십시오. 이 장치 는 열 조절기 또는 라디에이터 근처나 위에 두어서는 안 됩니다. 이 장치는 적절한 환기가 제공되지 않는 한 빌트인 설치에 두어서는 안 됩니다.
- 7. 이 제품은 AC 어댑터의 표시 라벨에 표시된 유형의 전원에서만 작동해야 합니다. 사용 가능한 전력 유형이 확실하지 않은 경우 Datavideo 대리점이나지역 전 력 회사에 문의하십시오.
- 8. 전원 코드 위에 아무 것도 놓지 마십시오. 전원 코드를 밟을 수 있는 곳에 이 장치를 두지 마십시오. 켜짐, 롤오버 또는 기타 스트레스.
- 9. 본기기에연장코드를사용해야 하는경우, 기기의정격전류합계를확인하십시오.
- 연장 코드에 연결된 제품은 연장 코드 정격을 초과하지 마십시오.
- 10. 단일 벽 콘센트에 연결된 모든 장치의 총 암페어가 15를 초과하지 않는지 확인하십시오. 암페어.
- 11. 위험한 전압 지점에 닿거나 화재나 감전의 위험이 있는 부품을 합선시킬 수 있으므로 캐비닛 환기구를 통해 어떤 종류의 물체도 이 장치 안으로 밀어 넣지 마 십시오. 이 장치에 어떤 종류의 액체도 흘리지 마십시오.
- 12. 이 설명서의 다른 부분에서 구체적으로 설명된 경우를 제외하고 이 제품을 직접 수리하려고 시도하지 마십시오. "제거하지 마십시오"라고 표시된 덮개를 열거나 제거하면 위험한 전압 지점이나기타 위험에 노출될 수 있으며 보증이 무효화됩니다. 자격을 갖춘 서비스 담 당자에게 모든 서비스 문제를 문의하십시오.
- 13. 벽면 콘센트에서 이 제품의 플러그를 뽑고 다음의 자격을 갖춘 서비스 직원에게 문의하십시오.
- 조건: 전원코

드가 손상되거나 해어졌을 때; 비. 기기에 액체를 쏟은 경우; 씨. 제품 이 비 또는 물에 노출된 경우; 디. 정상적인 동작 조건에서 제품이 정 상적으로 동작하지 않을 때. 이 설명서의 작동 지침에서 다루는 컨트롤만 조정하십 시오. 다른 컨트롤을 부적절하게 조정하면 장치가 손상될 수 있으며 장치를 정상 작동으로 복원하기 위해 자격을 갖춘 기술자의 광범위한 작업이 필요할 수 있습니다.

를 보이는 경우.

유리-주의해서다루십시오

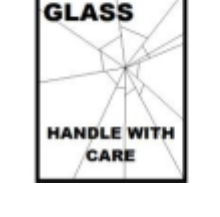

1P-15 EP

손상이나 부상의 위험을 방지하려면 이 사용 설명서를 따르고 제품의 이 부분을 운반, 포장 풀기, 청소, 조립 또는 분해할 때 주의 하십시오.

이제품에는70/30 거울유리시트가포함되어있으므로주의해서다루십시오.

이지형. 제품을 떨어뜨리거나 캐비닛이 파손된 경우에프. 제품이 서비스가 필요함을 나타내는 뚜렷한 성능 변 화

12.45 AS

TP-900

**Part Cla** 

보증

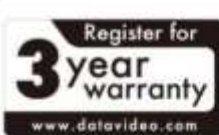

표준보증• Datavideo 장비는

구입일로부터1년간제조상의결함.

- 보증 수리 요청 시 원본 구매 송장 또는 기타증빙 서류를 제공해야 합니다.
- Datavideo에서제조하지 않은 모든 제품(제품 Datavideo 로고 없음)은 구매일로부터 1년 동안만 보증됩니다.
- 사고, 오용, 무단 수리, 모래, 모래 또는 물로 인한 손상은 보증 대상이 아 닙니다.
- 컴퓨터시스템의 바이러스 및 맬웨어 감염은 보증 대상이 아닙니다.
- 승인되지 않은 제3자에 의해 발생한 모든 오류 필요하지 않은 파티 소프트웨어 설치

당사컴퓨터시스템은보증대상이아닙니다.

- 보험을 포함한 모든 우편 또는 운송 비용은 소유주가 부담합니다.
- 
- 성격에상관없이 다른 모든 주장은 다루지 않습니다.
- 헤드폰, 케이블 및 배터리를 포함한 모든 액세서리는 보증 대상이 아닙니 다.
- 보증은 구매한 국가 또는 지역에서만 유효합니다.
- 
- 귀하의 법적 권리는 영향을 받지 않습니다.

#### 3년 보증등록

- 7월 1일 이후에 구매한 모든 Datavideo 제품, 2017은 제품이 구매 후 30일 이내에 Datavideo에 등록된 경우 표 준 보증을 2년 무료로 연장할 수 있습니다.
- LCD 패널, DVD 드라이브, 하드 드라이브, 솔리드 스테이트 드라이브, SD 카드, USB 썸 드라이브, 조명, 카메라 모듈, PCIe 카드와 같이 예 상 수명이제한된특정부품은1년 동안보증됩니다.
- 3년 보증은 구매 후 30일 이내에 Datavideo의 공식 웹사이트나 현 지 Datavideo 사무소 또는 공인 대리점에 등록해야 합니다.

처분

#### EU 고객전용-WEEE 마킹

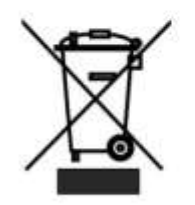

제품 또는 포장에 있는 이 기호는 이 제품을 다른 가정용 쓰레기와 함께 버리면 안 된다는 것을 나타냅니다. 대신, 전기 및 전자 장비 폐기물 재활 용을 위해 지정된 수거 장소에 폐기 장비를 전달하여 폐기하는 것은 귀하의 책임입니다. 폐기 시 폐 장비를 분리 수거 및 재활용하면 천연 자원을 보존하고 인간의 건강과 환경을 보호하는 방식으로 재활용됩니다. 재활용을 위해폐 장비를 버릴수 있는 장소에 대한 자세한 내용은 해당 지역 관공서, 가정용 쓰레기 처리 서비스 또는 제품 구입처에 문의하십시오.

다.

**UPITERS** 

CE 마킹 은 이 페이지왼쪽에표시된기호입니다. 문자"CE" 는 문자그대로"유럽 적합성"을 의미하는프랑스어 문구"Conformité Euro péene"의 약어입니다. 처음에 사용된 용어는 "EC 마크"였으며 1993년 Directive 93/68/EEC에서 공식적으로 "CE 마크"로 대체되었 습니

**C.I.T.E.R** 

"CE 마킹"은이제모든EU 공식문서에서사용됩니다.

## 포장 목록

**URITER** 

**URITER** 

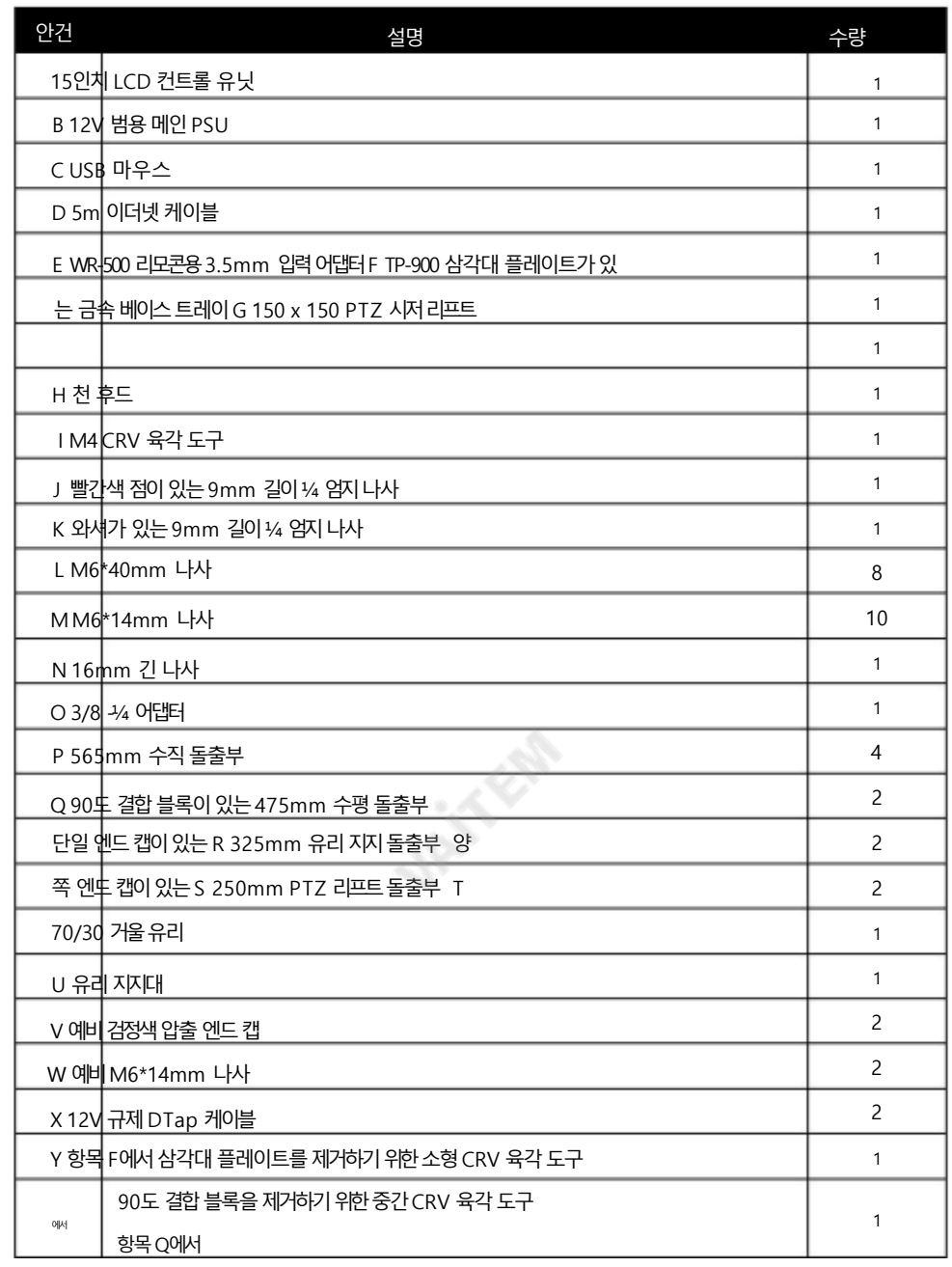

**MARISTS** 

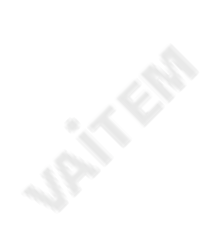

**URITER** 

AN A

**UPITFER** 

 $\vec{u}$ 

PTZ 텔레프롬프터 키트

TP-900

**UPITFOR** 

**UPITER** 

 $\tau$  $\bullet$  $\mathcal{C}$ ń

참고: 주문에 따라 TP-900 키트에 다양한 원격 제어 중 하나가 제공될 수 있습니다. 원격 제어에 대한 자세한 내용은 현지 D <u>.</u><br>atavideo <del>공급</del>업체에 문의하거나 당사 웹사이트 [www.datavideo.info](http://www.datavideo.info/) 에서 자세한 내용을 확인하십시오..

**Joint Ellis** 

 $Y21$ 

카메라. PTZ를 거꾸로장착하면 프롬 프터내 PTZ 카메라의작동제한, PTZ는 샷에서 더 큰 움직임을 가질 수 있습니다. 성취하다. TP-900은 dvPrompter가 있는밝은15인치 LCD 화면을제공합니다. 플러스 앱 내장. 에서 소프트웨어를 실행할 필요가 없습니다.

준비된스크립트나큐 시트를쉽게복사하고 dv Prompter Plus 앱 소프트웨어에붙여넣고스크롤 설정된 자동 속도로 또는 사용자가 제어하는 유선/무선 리모콘옵션으로보다자연스러운 결과를얻을수 있습니다. 여러가지 명확한글꼴, 색상 및 텍스트 크기를 사용할 수 있습니다. 다양한 거리에서 편안하게 읽을 수 있습니다.

랩탑.

TP-900텔레프롬프터는 PTZ용으로특별히설계되었습니다.

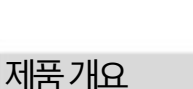

**JAITERS** 

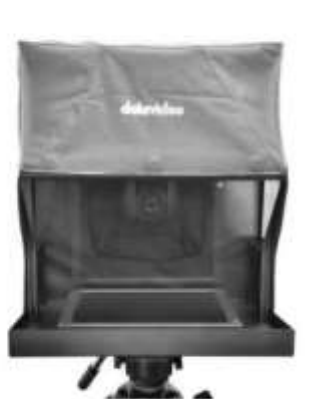

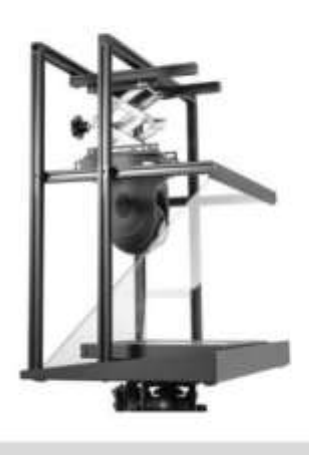

• 조정 가능한 PTZ 리프트, 시중의 모든 PTZ 카메라 지원• dvPrompter Plus 소프트웨어내장• HDMI 입력 및 HDMI 출력을 사용하여 여러 TP-900 을 함께 연결할 수 있으며 이더넷을 통한 동기화도 가능합니다.

#### PTZ 텔레프롬프터키트 TP-900

- HDMI 출력은 HDMI 출력을 사용하여 외부 디스플레이를 구동 할 수도 있습니다.
- 이더넷을 통해 완벽하게 제어 가능
- 옵션으로 유선 리모콘과 풋 페달을 사용할 수 있습니다.
- 표준 무선 프리젠테이션 리모콘을 사용하여 제어할 수 도 있습니다.

**URITERS** 

특징

**SPATE** 

.

.

.

# 조립– TP-900

**Jail** Eag

*JRITERS* 

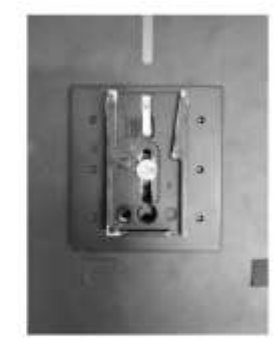

1. 삼각대 자체의 퀵 릴리스 플레이트를 TP-900 금속 베이스의 나사 구멍 에부착/나사로 고정합니다.

삼각대플레이트가있는베이스트레이, 품목F. 필요한경우3/8에서 ¼ 어댑터, 품목O를사용하십시오.

2. 이제 삼각대 플레이트가 있는 TP-900 금속 베이스 트레이, 품목 F 와 함 께삼각대플레이트를삼각대또는돌리의헤드에밀어서고정합니다.

3. M6\*14mm 나사, 항목 M 및 M4 CRV 육각 도구, 항목 I 을 사용하여<br>565mm 수직 <del>돌출부</del> 4개 항목 P를 부착합니다.<br>.<br>. 565mm 수직돌출부4개항목P를부착합니다.

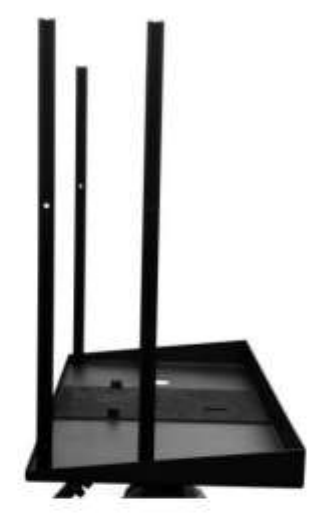

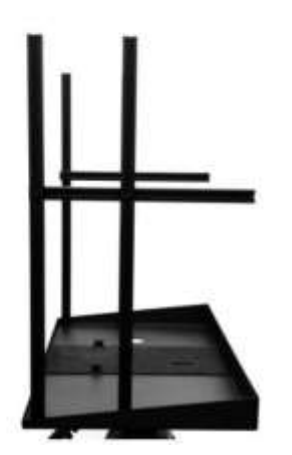

**JAN FERR** 

4. M6\*40mm 나사, 항목L 및M4 CRV 육각도구, 항목I 을사용하여2 개의325mm 유리지지돌출부( 항목R )를565mm 수직돌출부 ( 항목P ) 4개에부착합니다.

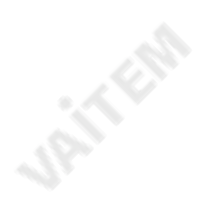

PTZ 텔레프롬프터 키트

TP-900

5. 두 개의475mm 수평돌출부를 90도 결합 블록, M6\*14mm 나사를 사용하는 항목 Q, 항목 M 및 M4 CRV 육각도구, 항목I 및 검은색원형플라스틱 캡을교체합니다.

6. 250mm PTZ 리프트돌출부 중 하나를 양쪽 엔드캡, M6\*40mm 나사를 사용하는 항목 S, 항목 L 및 M4 CRV 육각도구, 항목I.

7. 150 x 150 PTZ 시저리프트,항목G 의한쪽을이미설치 된 250mm PTZ 리프트돌출부의채널에양쪽 끝을 삽입 합니다.

캡, 항목S. 조정손잡이가 그림과같이텔레프롬프터의후면을향하고 있는지 확인합니다.

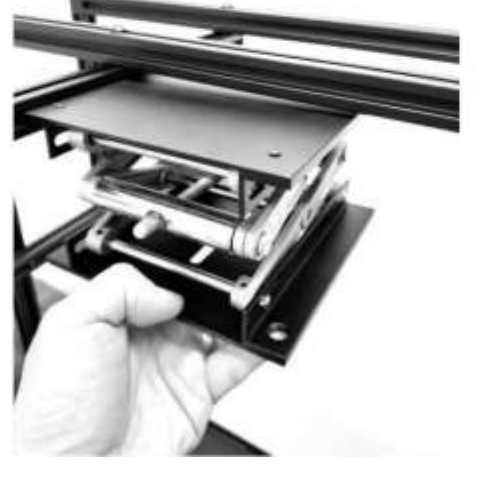

**URIT** ESS

**UPITTERS** 

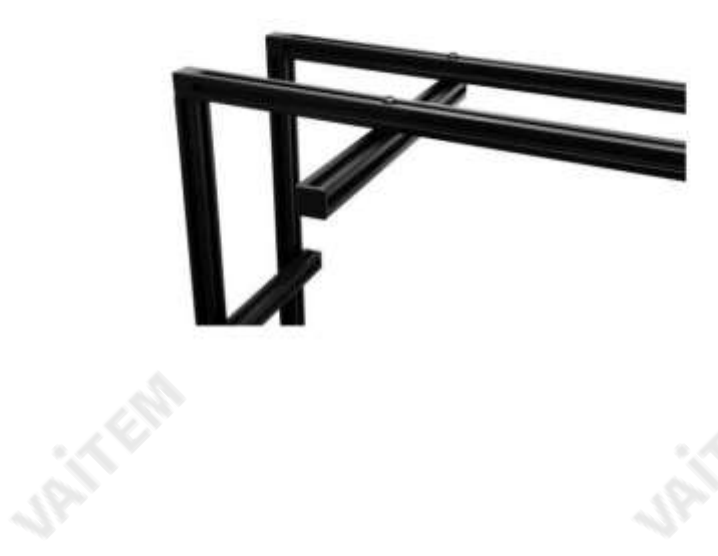

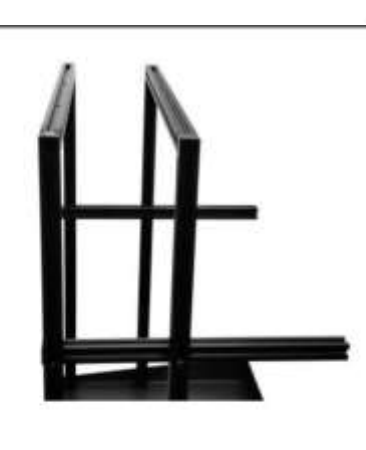

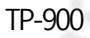

8. 두 번째250mm PTZ 리프트돌출부를 양쪽 엔드 캡, M6\*40mm 나사를 사용하는 항목 S, 항목 L 및 M4 CRV 육각도구, 항목I.

- 9. 두개의녹색점이탤런트를향하도록70/30 거울유리항목 T 를삽입합니다.
- 10. M6\*14mm 나사를사용하여항목U , 항목M및 M4 CRV 육각도구, 항목I 을사용하여 유리지지대, 항 목U를 설치하여70/30 거울유리, 항목T 를고정합니 다.

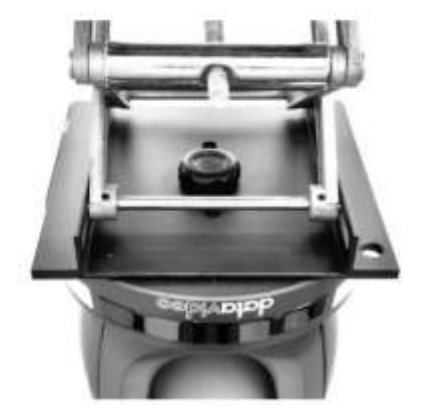

**URITERS** 

11. PTZ 카메라를150 x 150 PTZ 시저리프트, 항목 G 에 와셔가 있는 9 mm 길이¼ 엄지나사, 항목 K로 부착합니다. 필요에따라 와셔를 제거할수 있습니다.

12. 150 x 150 PTZ 가위위치조정 필요에따라항목 G 를 들어올리십시오.

.

**121-15**EEE

팁: 최상의팬 범위를얻으려면PTZ 렌즈를70/30 미러유리에최대한가깝 게 배치하십시오.

**URITER** 

Jan Kap

AND TO

**URITERS** 

PTZ 텔레프롬프터 키트

13. 150 x 150 PTZ 시저리프트,항목G 의위치를16mm 길이의나사항목N으로잠급니다.

14. 9mm 길이의빨간색 점이있는 ¼ 엄지나사 항목 J 를 삼각대 플레이트가 있는 TP-900 금속 베이스 트레이, 항목 F 의 슬롯 을 통해 삽입하여 15인치 LCD 제어 장치, 항목 A를 설치합니 다.

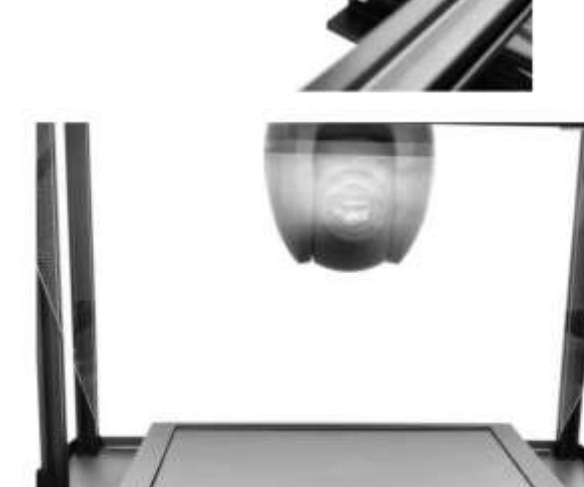

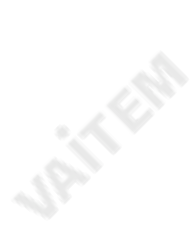

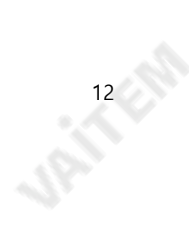

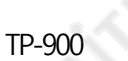

#### PTZ 텔레프롬프터 키트

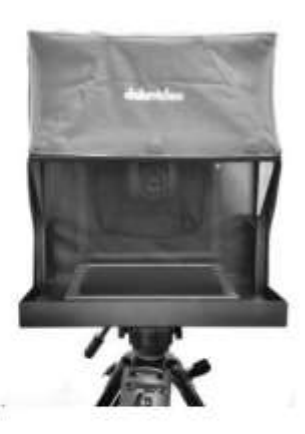

15. 항목 H 의 천 후드를 설치합니다. 후드는 TP-900 금속 베이스 내부에 고정

> 삼각대 플레이트가 있는 트레이, 품목 F 및 유리 지지대, 일체형 자석 을 통한품목U.

> 후드의 후면은 PTZ 카메라 또는 케이블이 TP 900 프레임의 후면을 지나돌출되는 경우 확장될 수 있습니다.

- 16. 주 전원 공급 장치( 항목 V) 를 연결하여 15인치 LCD 제어 장치를 켭니다. 전원 케이블은 삼각대 플레이트가 있는 TP-900 금속 베이스 트레이( 항목 F )의 구 멍을 통해 배선할 수 있습니다 . dvPrompter Plus 소프트웨어가 자동으로 로드됩니다 . 자세한 소프트웨어 사용 지침은 이 설명서 의 해당 섹션을 참조하 십시오.
- 17. 필요한 경우 15인치 LCD 제어 장치의 위치를 조정합니다.
- 18. 필요에 따라 카메라 노출 설정을 조정합니다. 이 설명서의카메라 노출 섹션을참조하십시오.

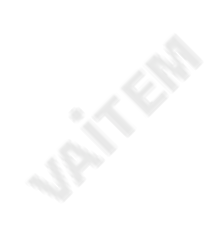

**URITER** 

**URITER** 

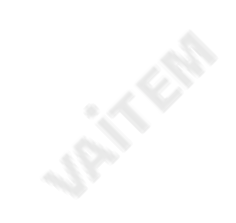

**JRITER** 

**URITER** 

**UPITERS** 

## IP를 통한 제어 및 모니터링을 위해 PC/노트북 연결

TP-900에는 Datavideo dvPrompter Plus 앱이 내장되어 있습니다. TP-900은 최신 웹 브라우저가 있는 모든 이더넷 연결 장치에서 모니 터 링하고제어할수 있습니다.

#### 직접이더넷연결

1. TP-900과 PC/노트북 사이에 이더넷 케이블을 연결합니다. 2. TP-900의 전원을 켜면 dv Prompter Plus 앱이자동으로 열립니다. 3. TP-900의 고정IP 주소는 기본적으로

192.168.10.10입니다. 또한 PC/노트북에 고정 IP 주소를 설정해야 합니다. 4. Windows 컴퓨터를 켜고 Windows 네트워크 및 공유 센터 내에서 설정된 고정 IP로 설정합니다. 이 예에서는 컴퓨터가 TP-900과 동일한 IP 범위와 일치하도록 다음 IP 설정이 컴퓨터에 제공됩니다.

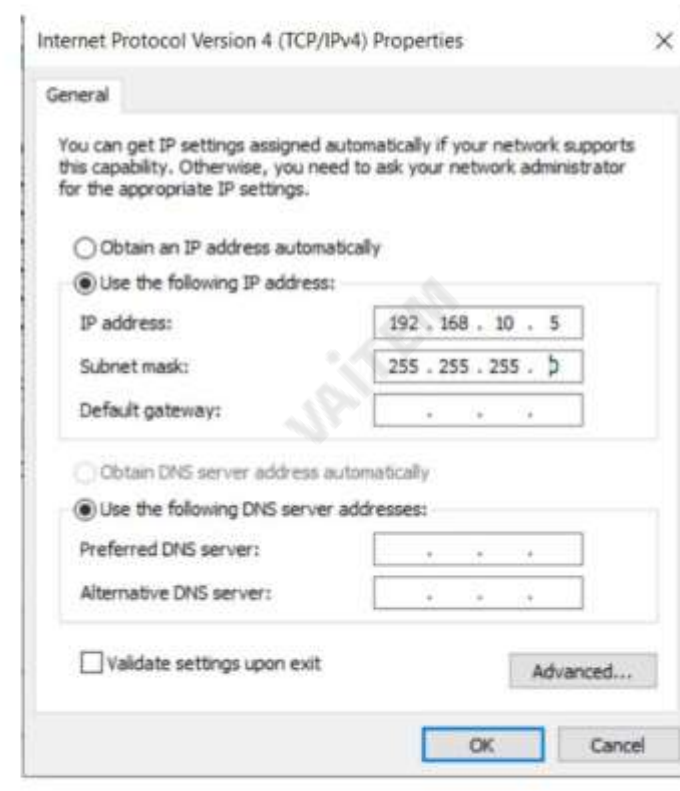

5. 웹 브라우저를 열고 http://192.168.10.10:9789로 이동하면 메인 컨트롤이 표시됩니다. 아래에표시된 페이지6.

소프트웨어 작동 지침은 이 설명서 의 해당 섹션을 참조하십시오.

#### 라우터/DHCP LAN을 통한 연결

1. 제공된 USB 마우스를 TP-900에 연결하고 전원을 켭니다. 2. TP-900이 부팅되면 마우 스 오른쪽 버튼을클릭하여 dv Prompter Plus 앱을 닫습니다. 3. 설정 >더 보기 >이더넷으로이동합 니다. 4. '이더넷'을 변경합니다. IP 모드'를 정적에서 DHCP로 5. TP-900을 기존 LAN에 연결합니다. 6. dv Prompter Plus 앱을엽니다.

**URIT** EAS

**URITER** 

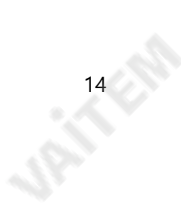

TP-900

**UP IT EAS** 

**URITER** 

7. 메뉴바를클릭한다음'네트워크'를 클릭합니다. 8. 네트 워크제어URL이 아래와같이표시됩니다.

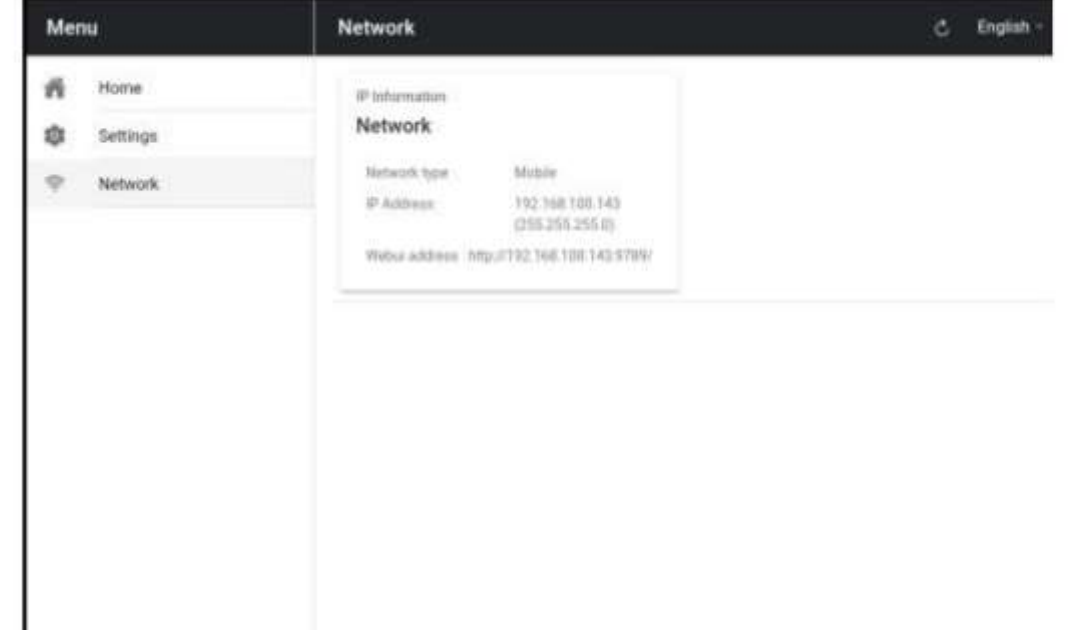

9. 소프트웨어작동지침은이 설명서의해당섹션을참조하십시오.

**URITER** 

**15-15 Ellis** 

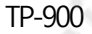

**PATTER** 

Jail Elle

## 카메라노출및70/30 미러글래스

렌즈앞에70/30 유리로카메라를 설정한후 카메라설정과화이트밸런스를 조정합니다. 이것은 70/30 Glass는 카메라노출에 약 1스탑 정도영향을미치기때문에중립밀도의효과와 거의비슷합니다. 필 터. 노출및 화이트밸런스설정에대한추가도움말 및 조언은 카메라설명서를참조하십시오.

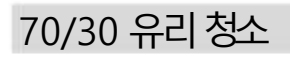

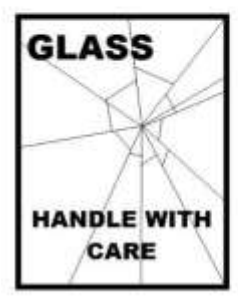

**Jail** Eng

이제품에는70/30 유리시트가포함되어있으므로주의해서다루십시오.

손상이나부상의위험을방지하려면이사용설명서를따르고제품의이부분을운반,포장풀기,청소,조립또는 분해할때주의하십시오.

Datavideo는유리를정기적으로청소하여먼지와지문자국을제거할것을권장합니다. 이

렇게하면 카메라가 유리를 통해 볼 때 최상의 이미지품질이 기록됩니다.

유리가프롬프터에장착되어 있는 동안에는 절대 청소하지 말고 프롬프터 에서 조심스럽게 제거하고 유리를 청소한 다음 프롬프터 프레임에 다 시 설치하십시오. 항상 천으로 덮인 유리 가장자리를 사용하여 유리를 조심스럽게 다루십시오.

16-16-20

유리의필수품질을유지하고청소중에유리가긁히는것을방지합니다.

•연마용천, 패드또는 연마성세정액을유리에 사용하지 마십시오. •산성 또는 식초용액을 기본으로하는 세척액을 사용하지 마십시오.

이미 깨끗한 천이 깔려 있는 테이블과 같이 부드럽고 안정적이며 먼지와 보 푸라기가 없는 작업 표면에 유리를 놓습니다. 그런 다음 두 번째 깨끗하고 보풀이 없는 부드러운 처을 사용하여 유리를 닦습니다.

세척액을 유리에 직접 바르지 말고 소량의 세척액을 천에 묻히거나 분사하 십시오. 계속해서 유리를 청소하고 천으로 가볍게 원을 그리며 작업합니다. 유리를 뒤집고 반대쪽에서도 반복하기 전에 손가락 자국과 줄무늬가 모두 사라졌는지확인하십시오.

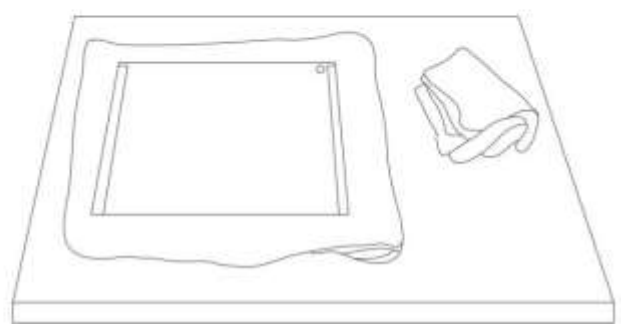

## 선택적텔레프롬프터원격제어

TP-900 프롬프터는 랩톱이나 태블릿을 사용하여 IP를 통해 실시간으로 제어 및 모니터링할 수 있습니다.

선택적으로 Datavideo WR-500 핸드헬드 컨트롤러, Datavideo FS-30 풋 스위치 컨트롤러 또는 일반 2.4Ghz 무선 프레젠테이션 클리커를 사용합니다.

자세한 내용은 아래를 참조하십시오.

WR-500 핸드헬드 컨트롤러

**Jail**sich

**JAILER** 

옵션으로 직접 유선 제어를 위해 WR-500 리모콘을 구입합니다. WR-500 리모컨은 Bluetooth 및 유선 작동을 지원하며 TP-900은 유선 작동만 지원합니다.

WR-500은 스크롤텍스트와슬라이드의제어를모두지원합니다.

소매패키지에서처음제거했을때WR-500리모컨은이미유선모드에있습니다. 버튼을누르면RED LED 가 깜박입니다.

유선 모드에서는 리모컨을 TP-900에 물리적으로 케이블로 연결해야 합니다. 4극 잭 대 잭 플러그 케이블이 이 리모컨과 함께 제공됩니다.

케이블의 한쪽 끝은 3.5mm 입력 어댑터(TP-900과 함께 제공되는 항목 I)에 맞습니다. 다른 쪽 끝은 WR-500 리모컨의 잭 소켓에 연결합니다.

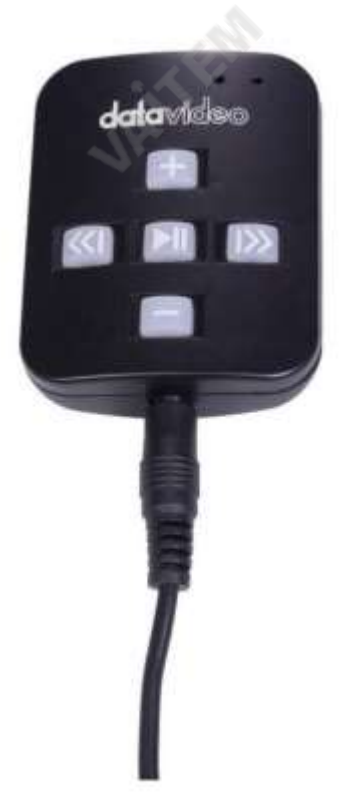

**URITER** 

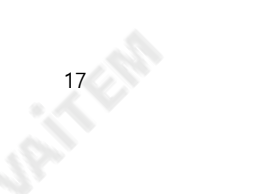

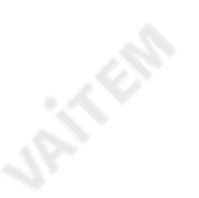

참고: 유선 모드에서 이 리모컨을 사용하는 경우 DV Prompter Plus 앱 도 원격 메뉴 옵션 에서 Wired – WR 500 으로 설정해야 합니다.

TP-900

## 컨트롤버튼

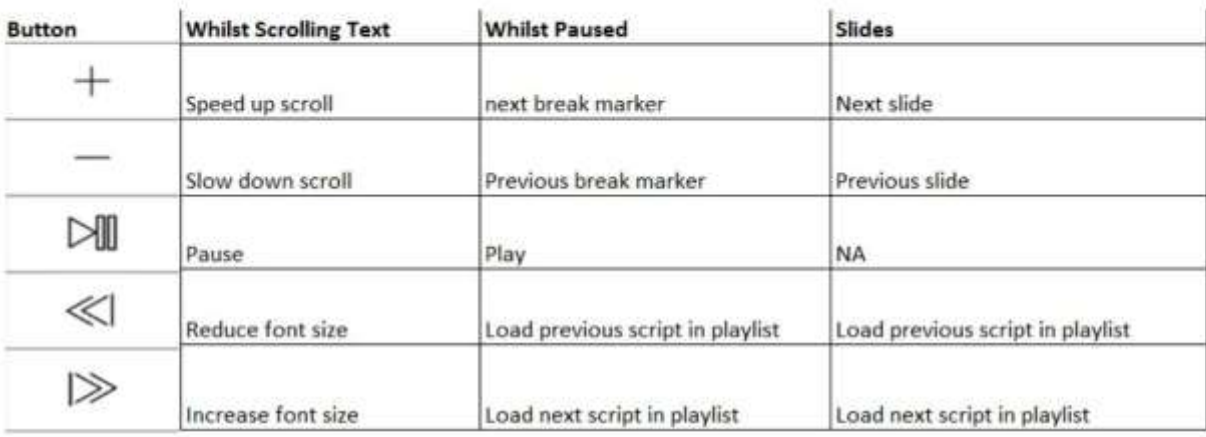

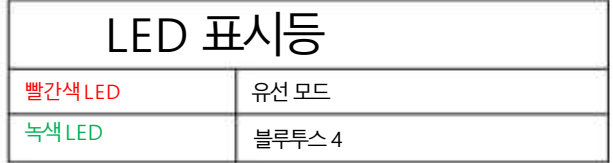

원격 액세서리

**UPITFER** 

매는밧줄목걸이

랜야드목걸이를잭플러그소켓에꽂습니다.

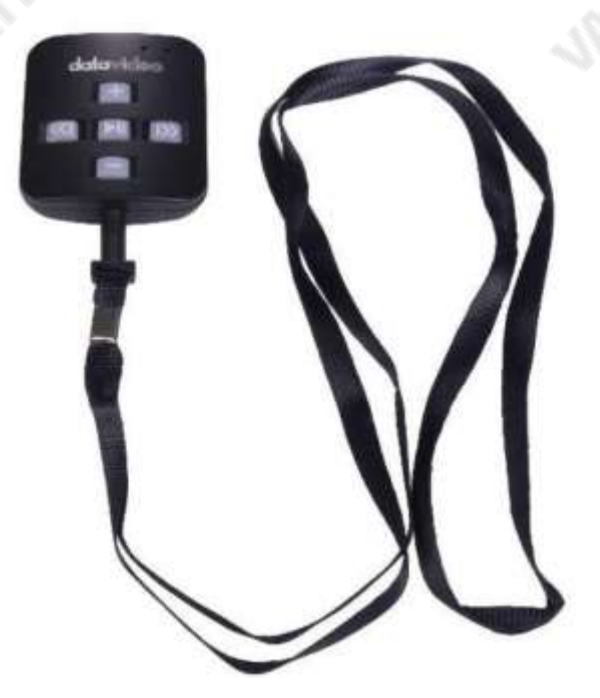

**JRITERS** 

**UPITFER** 

TP-900

#### CR2032 배터리

**UPITER** 

이 리모컨 내부 에는 CR2032 버튼 배터리 가 설치되어 있습니다.제공된 원래 배터리(새제품일 때)는 평균/정상 사용 시 3년 동안 지속될 것으 로예상됩니다.

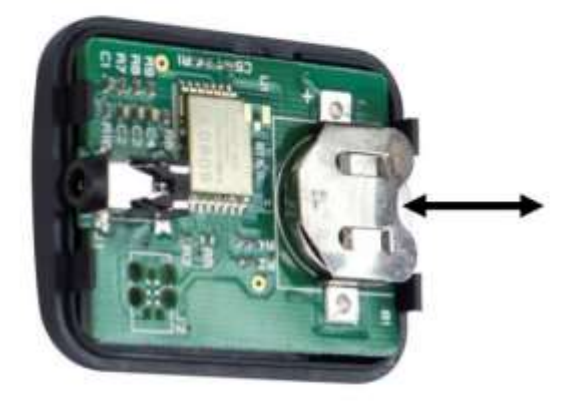

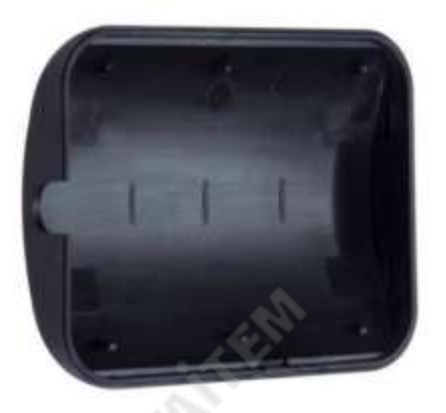

이 버튼 배터리는 수명이 다하면 사용자가 교체할 수 있습니다.사용자가PCB 또는 케이스에 손상을 주지 않도록 후면 케이스커버를 조심스럽 게제거하십시오. 그런다음오래된배터리를밖으로밀어냅니다.

새버튼배터리가셀의양극(+)이PCB 배터리슬롯의(+)기호를향하도록설치되었는지확인하십시오.

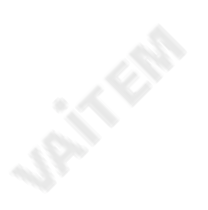

**UPITTERS** 

#### FS-30풋 스위치

선택적으로 직접 유선 제어를 위해 FS-30 풋 스위치 제어를 구매합니다. FS-30 풋 스위치는 USB를 통해 연결되며 독립적인 기능을 가진 3개의 페 달 을제공합니다. FS-30은 무소음에 가까운 작동을 위해비접촉광전 센서를사용합니다.

FS-30은 스크롤 텍스트와슬라이드의제어를모두 지원합니다.

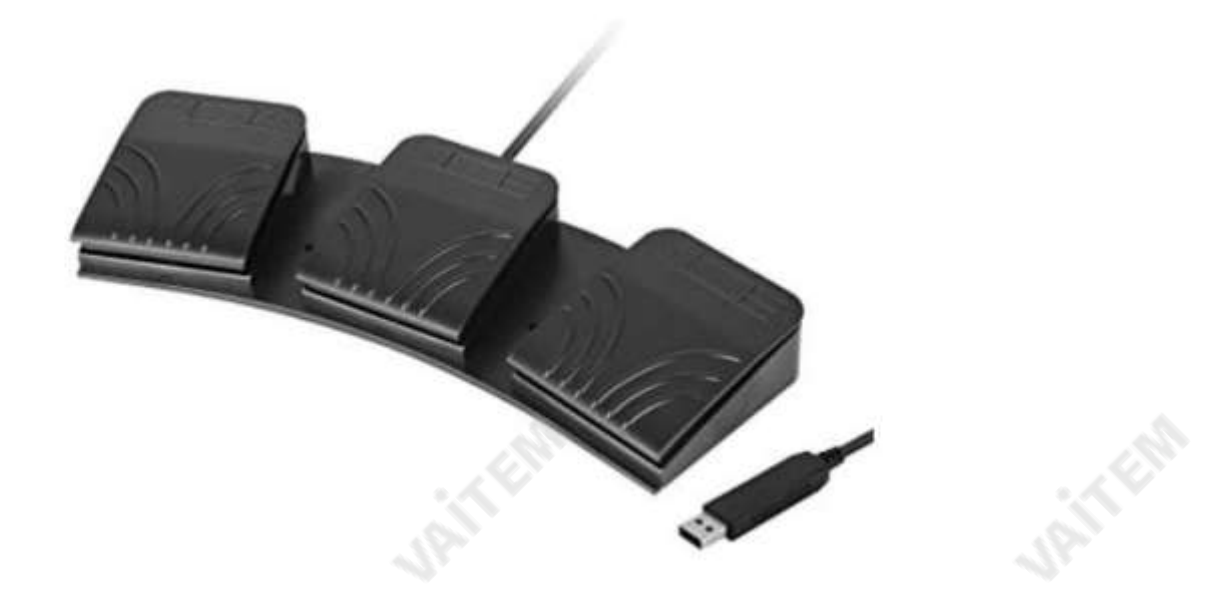

#### 컨트롤버튼

Rifican

**URITER** 

FS-30은 dvPrompter Plus 버전 1581 이상을 실행하는 모든 TP-900 텔레프롬프터에서 작동 합니다. dvPrompter Plus 소프트웨어 업데이 트 에 대한 정보는 이 설명서의 해당 섹션을 참조하십시오.

FS-30을 텔레프롬프터 15인치 LCD 모니터의 흰색 USB 포트에 연결하십시오. FS-30은 연결되는 즉시 작동하므로 dvPrompter Plus 애플리 케 이션 내에서 제어 옵션을 설정할 필요가 없습니다.

아래 표는 각 페달의 기능을 자세히 설명합니다.

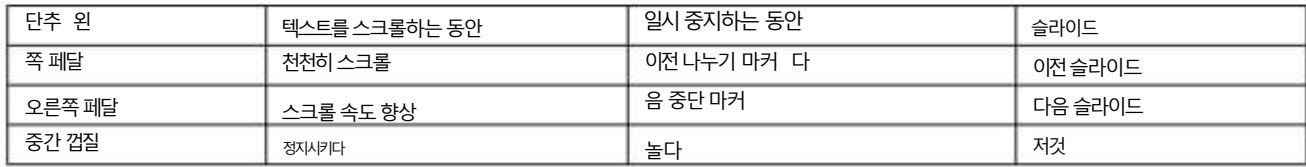

**20 Ellis** 

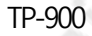

#### 일반프레젠테이션클리커

USB 수신기가 있는 대부분의 일반 프레젠테이션 클리커는 dvPrompter Plus 버전 1581 이상을 실행하는 TP-900에서 지원됩니다. dvPrompter Plus 소프트웨어 업데이트에 대한 정보는 이 설명서의 해당 섹션을 참조하십시오.

스크롤텍스트와슬라이드모두에대한제어지원을제공했습니다.

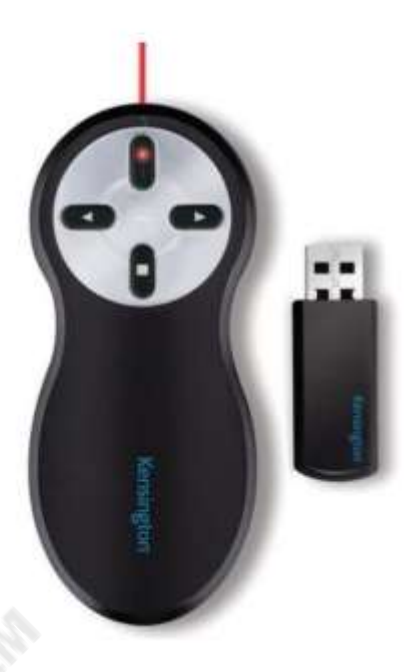

\*위는 USB 수신기가 있는 2.4Ghz 무선 프리젠테이션 클리커의 예입니다.

#### 컨트롤버튼

**JAITER** 

USB 수신기를 텔레프롬프터 15인치 LCD 모니터의 흰색 USB 포트에 연결하십시오. 프리젠테이션 클리커는 연결되자마자 작동합니 다. dvPrompter Plus 애플리케이션내에서제어옵션을설정할필요가없습니다.

아래 표는 대부분의 프레젠테이션 클리커에서 흔히 볼 수 있는 버튼의 기능을 자세히 설명합니다.

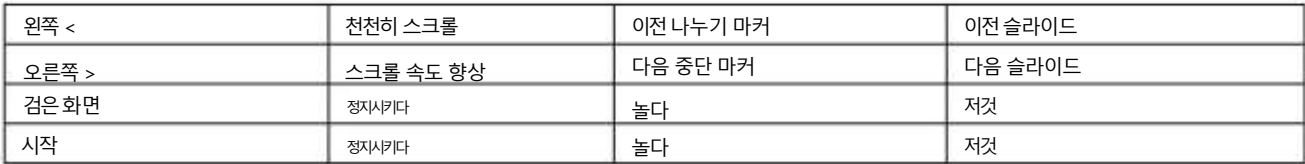

참고: 대부분의 일반 프레젠테이션 클리커를 지원하기 위해 최선을 다했지만 호환성이 타사 컨트롤러에 대한 지원을 제공한다고 보장할 수 없 습니다.

J.P.I.F.EB

**JAILERS** 

## dv프롬프터플러스앱

TP-900에는프롬프터플러스애플리케이션의완전히잠금해제된버전이포함되어있습니다.

문서화면

**UPITFER** 

앱을처음실행하면아래와같은화면이나타납니다.

왼쪽상단 모서리에 있는 메뉴표시줄을 통해 다양한 설정 메뉴에 액세스할 수 있습니다.

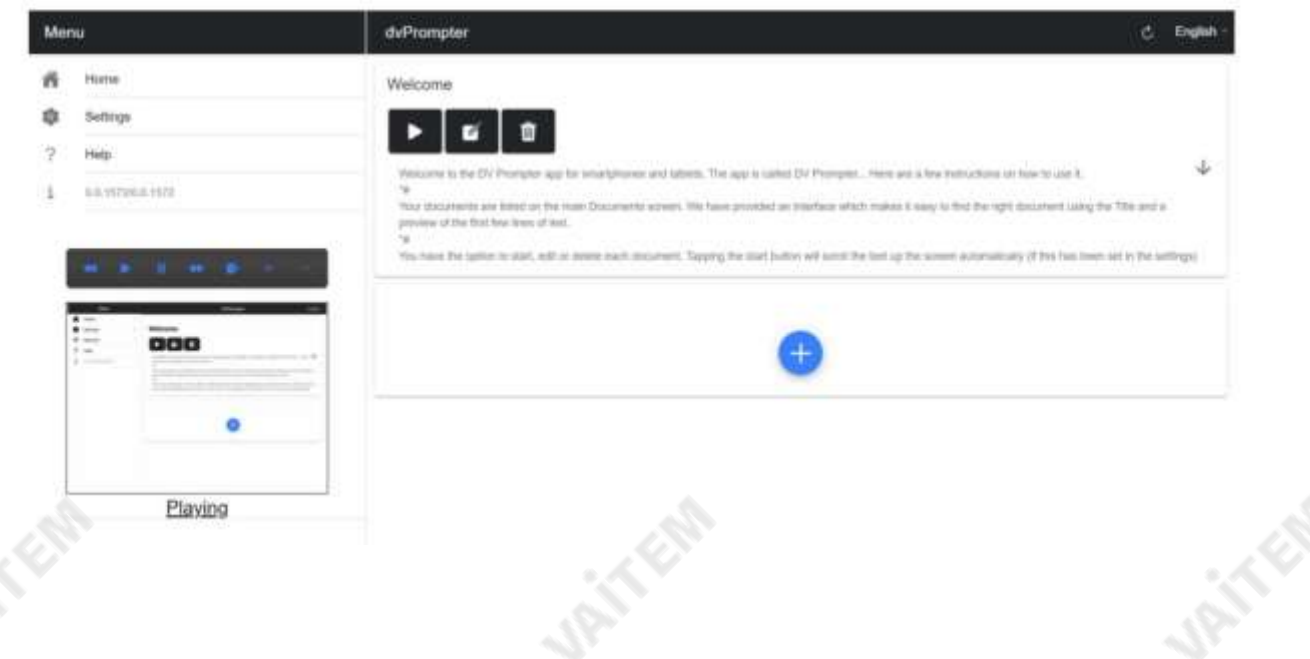

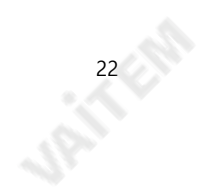

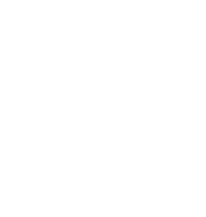

TP-900

**URITER** 

#### 텍스트스크립트및 슬라이드생성및 편집

원격 제어 webui에 액세스하는 방법을 이해하려면 이 설명서의 '네트워크' 섹션을 참조하십시오.

앱.

#### 텍스트스크립트

웹 인터페이스를통해 새 스크립트를생성하려면'+' 버튼을누르고 제목을입력한다음 스크립트를입력하십시오.

본문을 서식 있는 텍스트 편집기에 넣습니다. 서식 있는 텍스트 편집기를 닫으면 스크립트가 자동으로 저장됩니다.

'X' 테이핑.

장치에서 스크립트를 편집하려면 '편집' 버튼을 누르기만 하면 됩니다. 'X'를 눌러 서식 있는 텍스트 편집기를 닫으면 스크립트가 자동으로 저장됩니다.

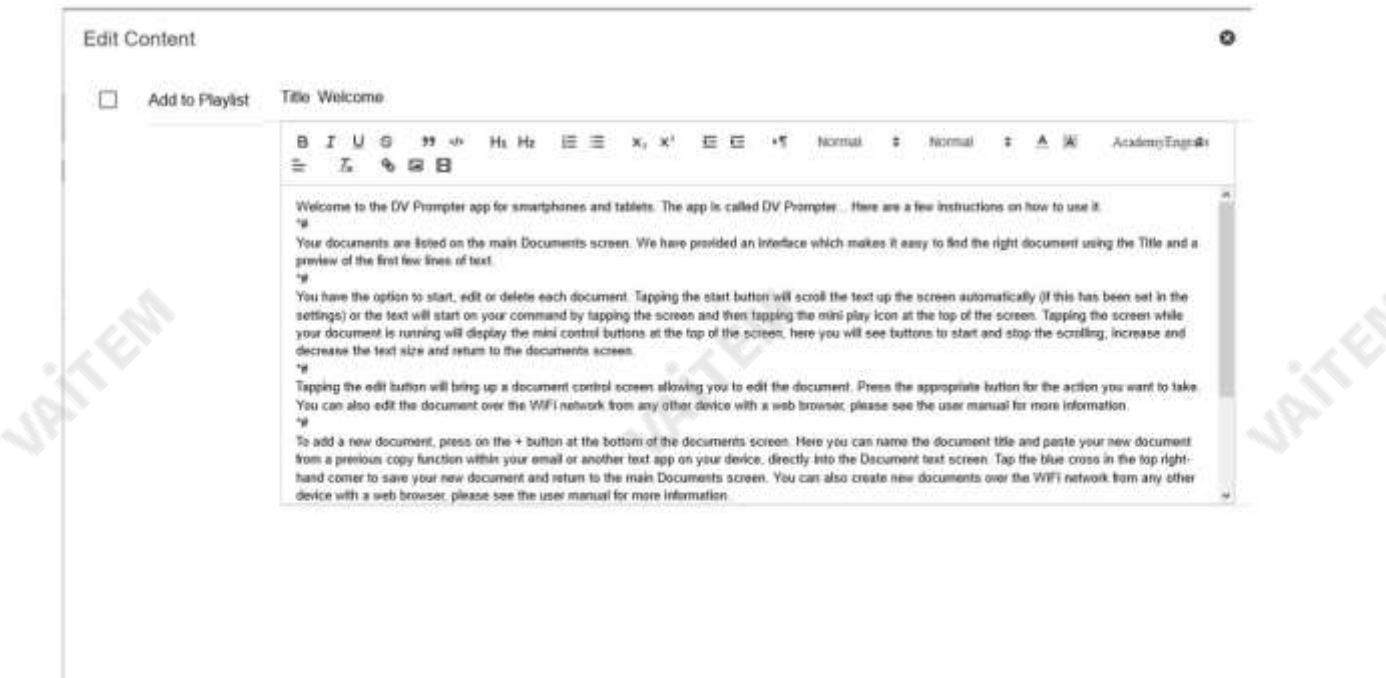

#### 슬라이드

텍스트 기반 스크립트 외에도 이제 웹 인터페이스를 통해 Powerpoint 또는 Keynote 프레젠테이션 슬라이드를 가져올 수 있으며 슬라이드는 하드웨어 WR-500 컨트롤 또는 웹 기반 원격 제어 인터페이스를 사용하여 제어할 수 있습니다. dvPrompter Plus는 텍스트 기반 스크립트와 슬라이드 간 원활한 전환을 지원하며 슬라이드와 텍스트 기반 스크립트를 재생 목록에 추가할 수도 있습니다. dvPrompter Plus는 실시간으로 미러링 슬라이드를 지원하므 로거울유리를통해볼 때도콘텐츠가올바르게 표시됩니다.

참고: 슬라이드 모드를 사용하면 슬라이드를 이미지로 가져올 수 있습니다. 먼저 PowerPoint 및 Keynote에서 슬라이드를 이미지로 내보내야 합니다.

#### PowerPoint에서슬라이드 내보내기

1. 슬라이드를 이미지로 변환하기 전에 작업 내용을 잃지 않도록 PowerPoint 프레젠테이션을 PPTX 또는 PPT 형식으로 저장하십시오.

**JANER** 

**URITERS** 

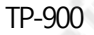

2. 이미지로 저장할 슬라이드를 선택하세요. 모든 슬라이드를 이미지로 변환하려면 아무 슬라이드나 선택하십시오.

3. '파일' >'다른 이름으로 저장'을 선택합니다.Mac용 PowerPoint에서 '파일' >'내보내기'를 선택합니다.

4. 파일을 저장할 위치를 선택하고 이미지 파일의 이름을 입력합니다.

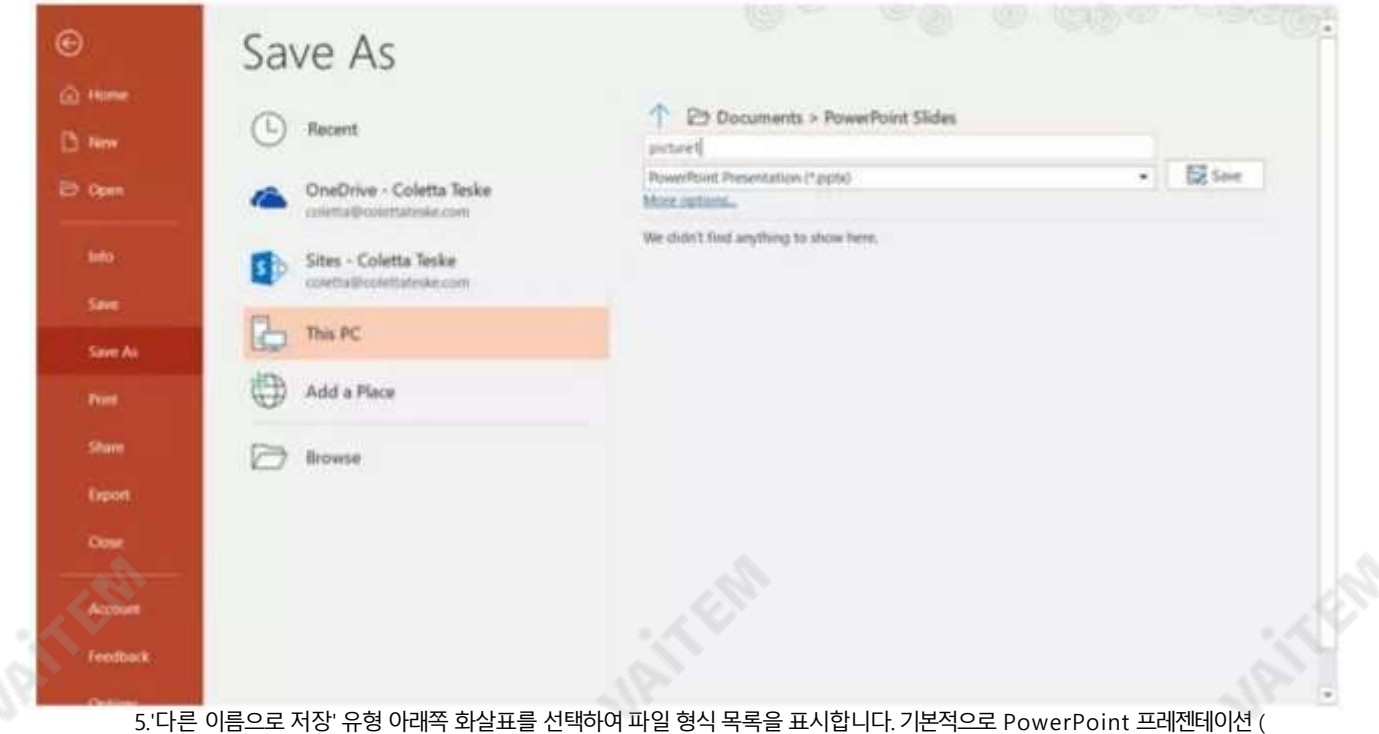

\*.pptx)이 텍스트 상자에 나타납니다. Mac에서는 '파일 형식' 옆에 있는 메뉴를 사용합니다.

6. 프레젠테이션을 저장할 이미지형식을선택합니다. JPEG를 선택합니다.

7.'저장'을 선택합니다. Mac용 PowerPoint에서 '모든 슬라이드 저장' 또는 '현재 슬라이드만 저장'을 선택한 다음 '내보내기'를 선택합니다.

24公司

8. '모든 슬라이드' 또는'이 슬라이드만'을 내보낼지여부를선택합니다.

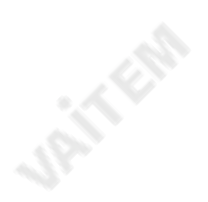

**JANKER** 

**URITER** 

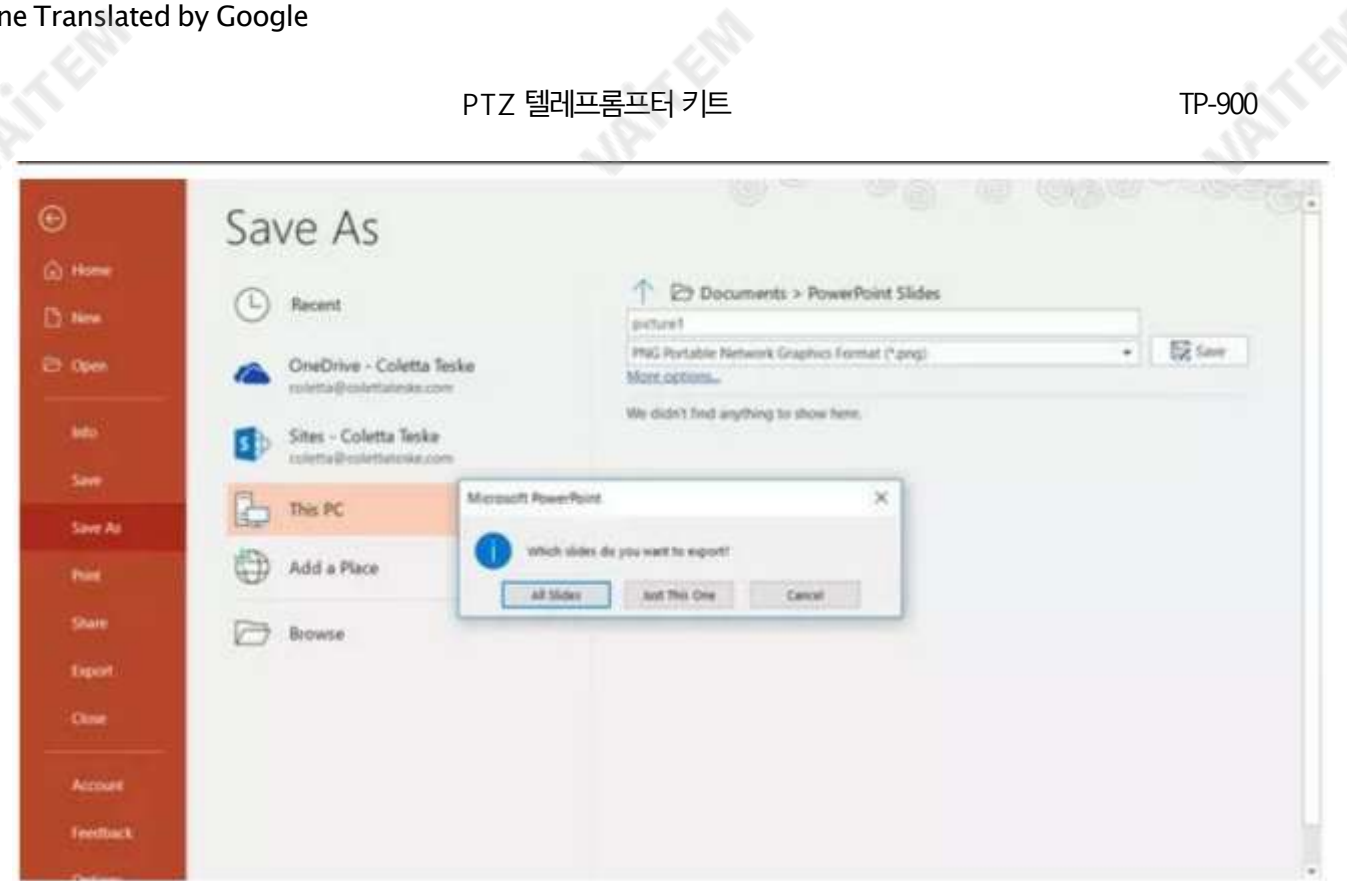

9. 선택한 파일 형식으로 슬라이드가 저장됩니다.

둘 이상의 PowerPoint 슬라이드를 별도의 이미지 파일로 변환하면 대상 폴더에 새 폴더가 생성됩니다. 이 새 폴더는 프레젠테이션과 동일한 이 름을 사용합니다. PowerPoint 파일을 저장하지 않은 경우 내보낸 슬라이드 이미지는 기본 이름(예: Presentation1)의 폴더에 저장됩니다. **UPITERS JANKER** 

25 / 25

**UPITFOR** 

**URITER** 

#### PTZ 텔레프롬프터 키트

TP-900

#### Keynote에서슬라이드내보내기

- 1. 슬라이드를 이미지로 변환하기 전에 프레젠테이션을 저장하여 작업 내용을 잃지 않도록 합니다. 2.
	- 상단 메뉴에서'파일' >'내보내기'>'이미지'를선택합니다.
- 3. 'JPEG(고화질)' 형식을 선택하고 이미지로 저장할 슬라이드 범위를 지정합니다. 모든 슬라이드를 저장하려면 'ALL'에 체크하세요.

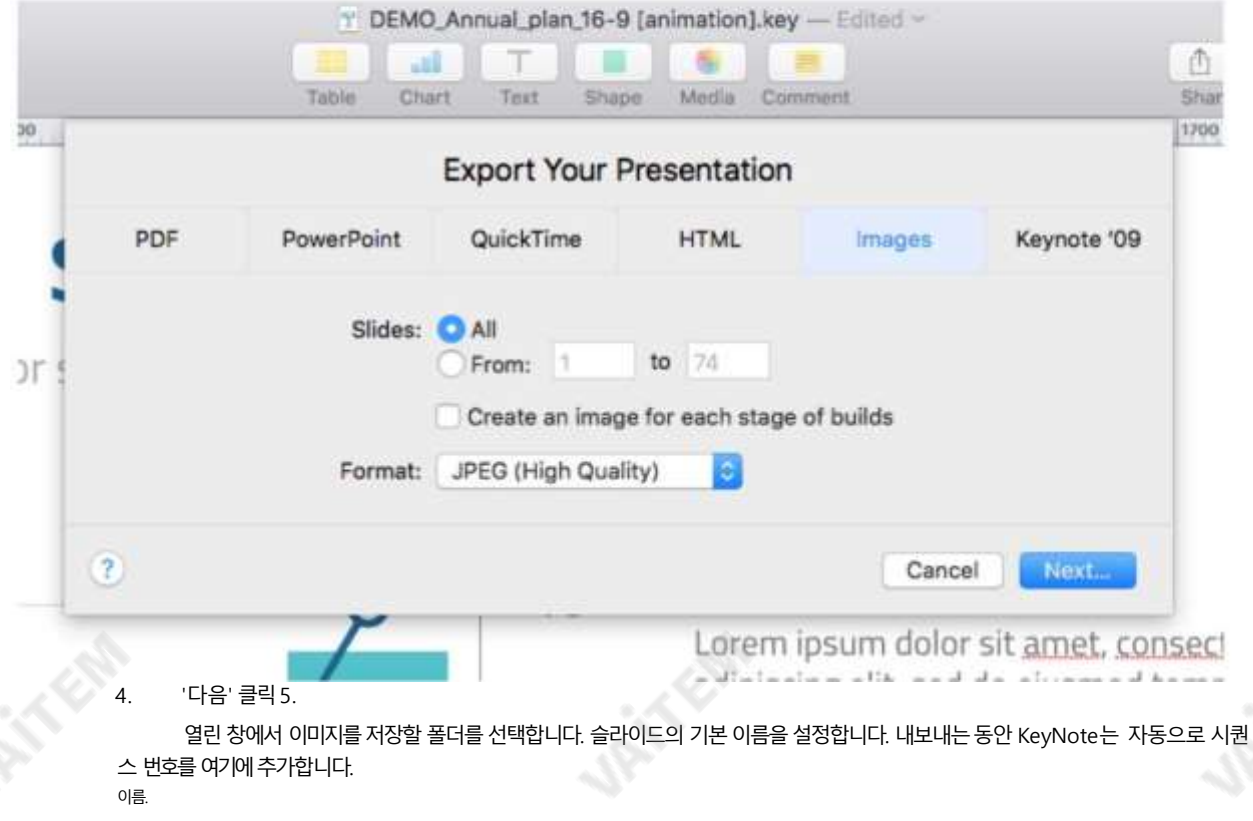

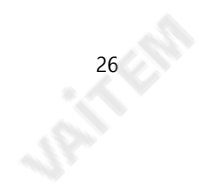

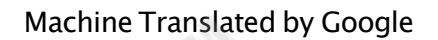

슬라이드가져오기

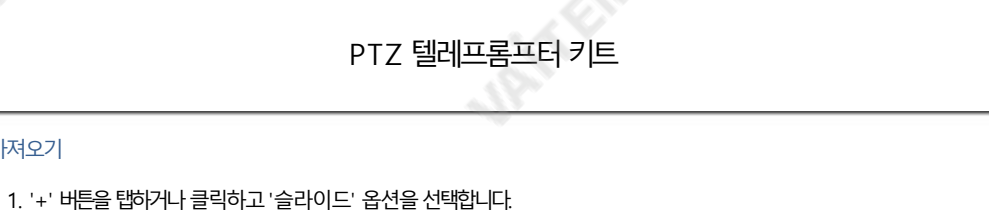

2. 제목을입력합니다. 여기서는'내 슬라이드'를 사용했습니다.

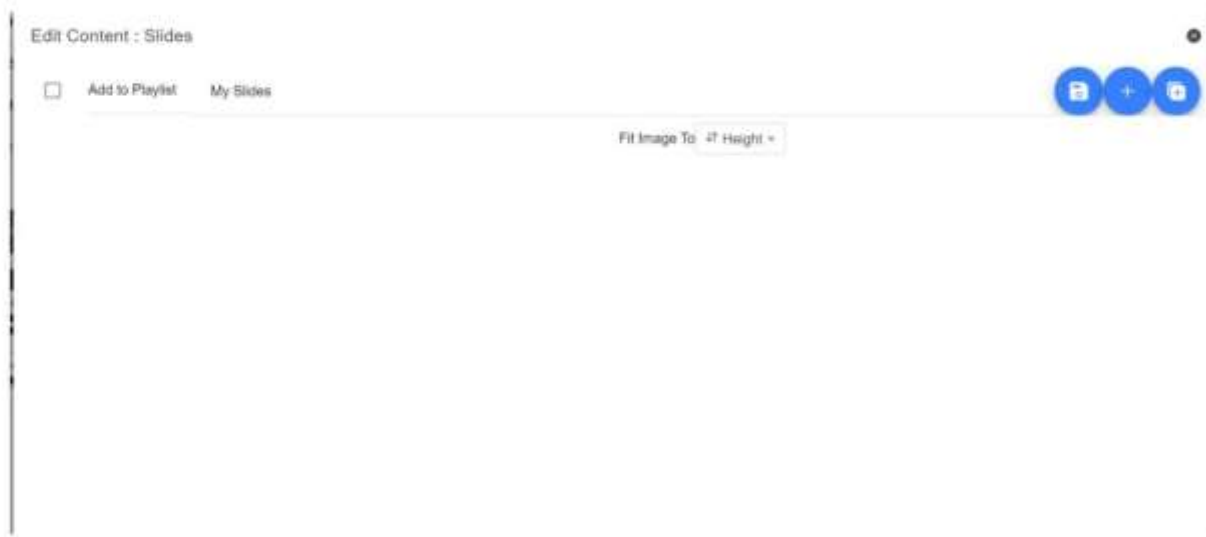

3. 여러 슬라이드를 가져오려면 버튼 2를 클릭합니다. 버튼 1 은 기존 슬라이드 데크에 단일 슬라이드를 추가하는 데 사용할 수 있습니다.

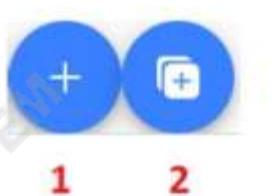

**URITERS** 

4. 가져오려는 모든슬라이드를선택합니다. CTRL +A를사용하여모두선택할수 있습니다.

Stand Dilate Stand Gilbert Stand Stand Dilate Stand of School

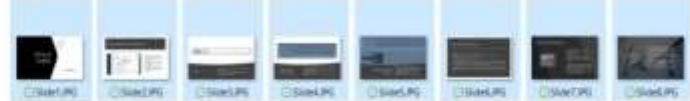

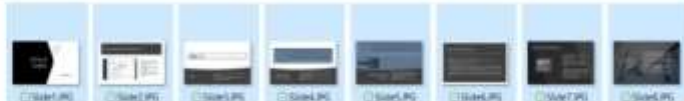

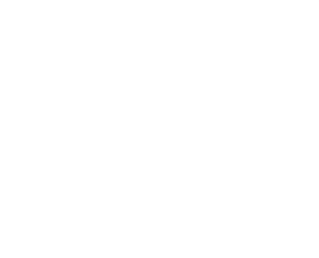

Image Fine (185" appt allers" pl -Own Cross

**JAILERS** 

TP-900

5. 슬라이드는 영숫자 순서로 가져오며 각 슬라이드 옆에 있는 파란색 휴지통 아이콘을 클릭하여 개별 슬라이드를 삭제할 수 있습니다.

**27EM** 

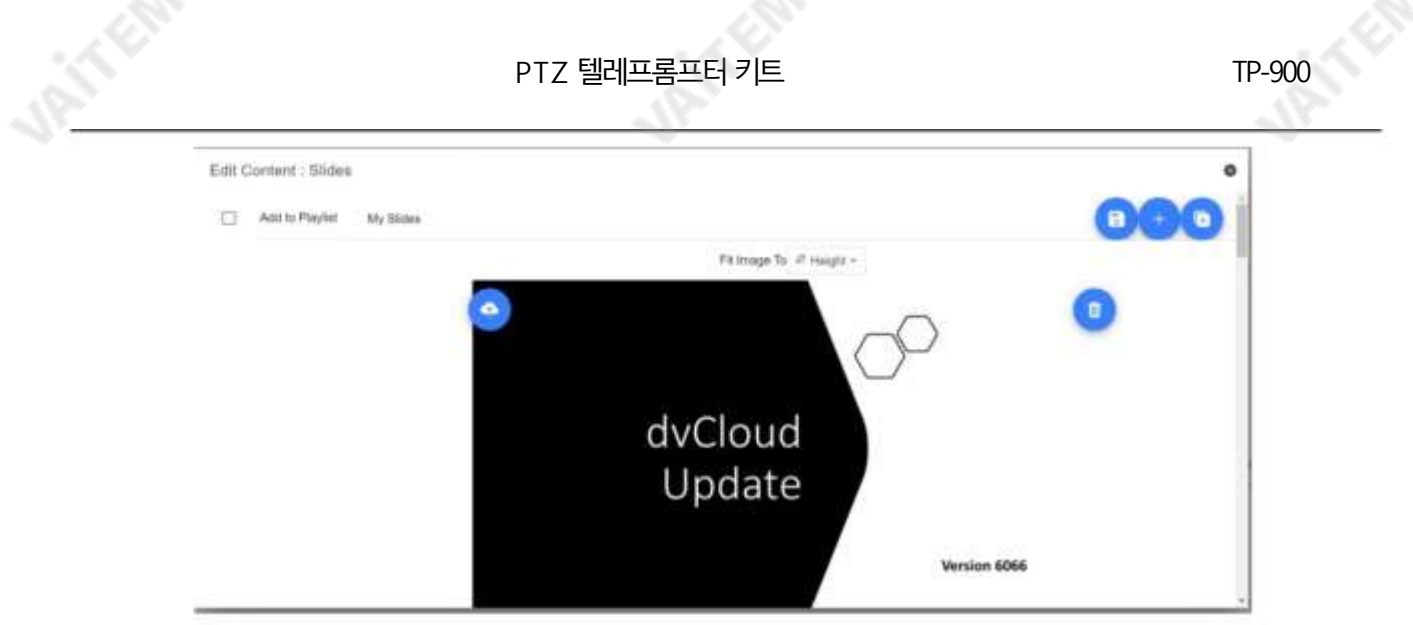

6.장치의'높이' 또는'너비'에 이미지를맞추도록선택할수 있으며슬라이드및장치화면의종횡비에따라슬라이드가늘 어나지않도록하는옵션을선택할수있습니다.

7.탭하거나'X'를 클릭하여 편집기를 닫으면 슬라이드가 자동으로 저장됩니다.편집기의 오른쪽 상단 모서리에 있는 파란 색 저장 버튼을 사용하여 변경 사항을 저장할 수도 있습니다.

슬라이드를 편집하려면'편집' 버튼을 탭하거나 클릭하면 됩니다. 탭하거나 'X'를 클릭하여 서식 있는 텍스트 편집기를 닫으면 슬라이 드가자동으로저장됩니다.

#### 실시간편집

**URITER** 

실시간 편집을 통해 현재 화면에 있는 스크립트를 수정할 수 있습니다.웹 인터페이스를 통해 스크립트를 수정하고 변경 사항을 저장하 는즉시실시간으로업데이트되는것을볼수있습니다.

**28 Ellis** 

참고: 변경사항이 로드되는 동안 스크롤 텍스트가잠시 일시 중지됩니다.

TP-900

۰

#### 재생목록

#### 재생목록에스크립트추가

webui를 통해 스크립트를 생성하거나 편집할 때 'In Playlist' 옵션을 선택하면 앱에서 다음을 수행할 수 있습니다.

목록의다음스크립트를자동으로로드하고

하드웨어 원격제어(자세한 내용은이 설명서의제어 섹션참조).

Edit Content

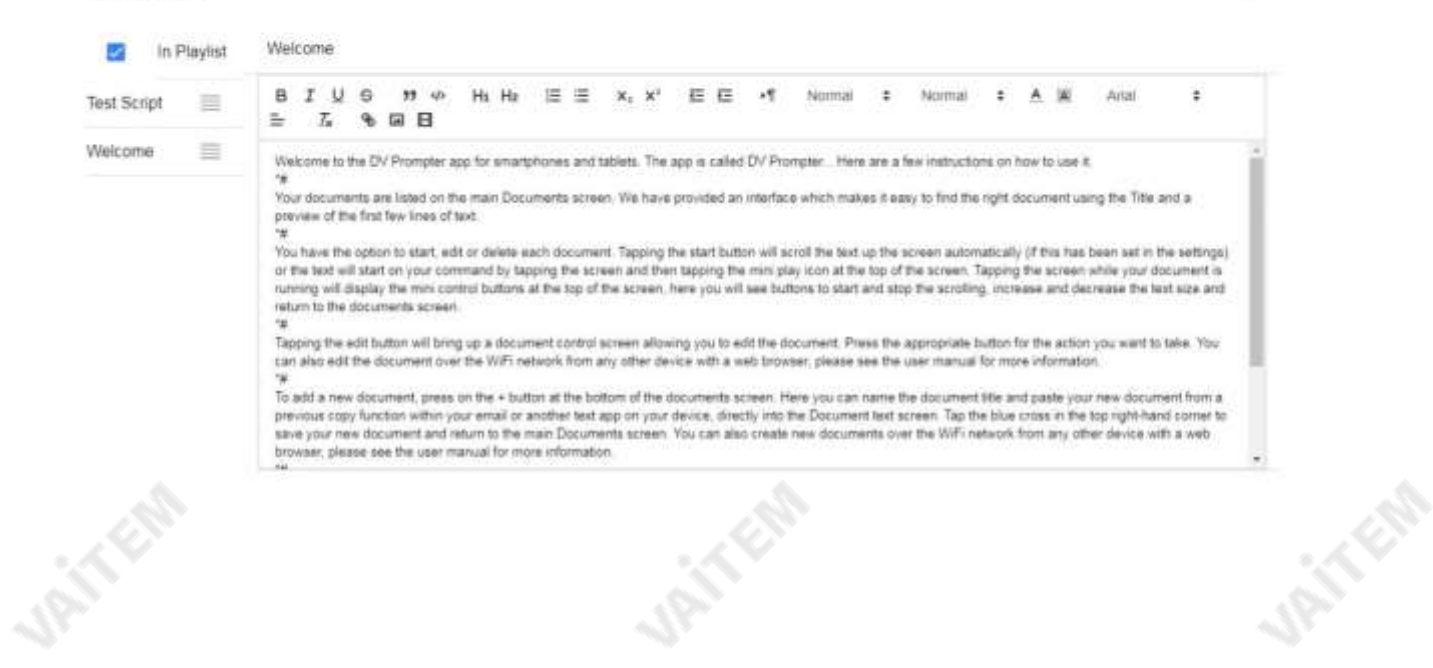

재생목록순서변경

재생목록의실행순서를변경하려면스크립트이름오른쪽에있는가로막대를클릭하고 원하는위치로드래그합니다.

> **Test Script** ≡

Welcome ≡

**UPITER** 

**29 Ellis** 

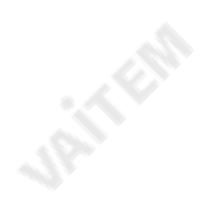

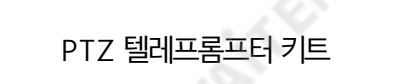

TP-900

#### 제어

장치를통해(USB 마우스)

스크립트가로드된 상태에서 화면을 클릭하면 아래와 같은 메뉴바가 나타납니다.

# п Ð 44 ÞÞ Welcome to the DV Prompter app for **URITER** the iPhone and iPod Touch The ann is

A: 스크롤시 텍스트 크기 감소 / 일시정지시 재생목록의 이전스크립트로 이동

- B: 스크롤시작/일시정지
- C: 스크롤시작/일시정지

**URITERS** 

- D: 스크롤시 텍스트 크기 증가 / 일시정지시 재생 목록의 다음 스크립트로 이동
- E: 스크립트 언로드 및 문서 화면으로 돌아가기

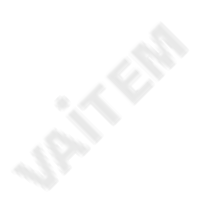

TP-900

ATE RIVE

J.P.I.T.Cha

#### 웹인터페이스를통해

원격제어webui에 액세스하는 방법을이해하려면이 설명서의'네트워크' 섹션을참조하십시오.

#### 앱.

네트워크제어인터페이스는아래와 같습니다.

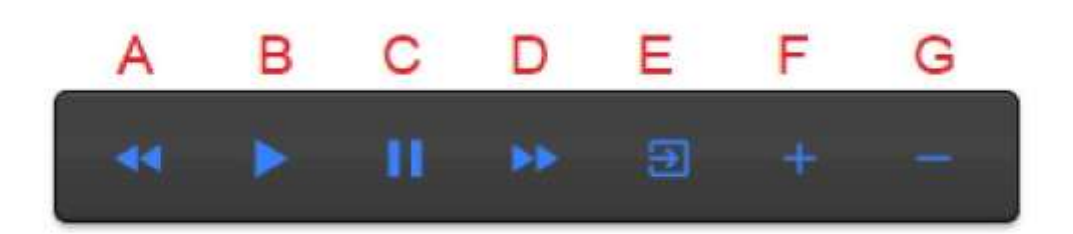

A: 스크롤 시 텍스트 크기 감소 / 일시정지 시 재생 목록의 이전 스크립트로 이동

- B: 스크롤시작/일시정지
- C: 스크롤시작/일시정지
- D: 스크롤 시 텍스트 크기 증가 / 일시 정지 시 재생 목록의 다음 스크립트로 이동
- E: 스크립트언로드및 문서화면으로 돌아가기
- F: 스크롤시속도증가/ 일시정지시이전중단마커로 이동
- G: 스크롤시 속도감소/ 일시정지시다음 중단마커로 이동

#### 키보드단축키

**JAINER** 

키보드 단축키는 위에서 설명한 모든 버튼(A~G)에 할당할 수 있습니다. 키보드 단축키를 활성화하고 할당하려면 먼저 웹 인터페이스의 '설정' 메뉴에 서'단축키활성화'옵션을활성화합니다. 기본단축키는 아래와같습니다.

바로 가기를 변경하려면지정하려는 버튼을 마우스 왼쪽 버튼으로 클릭한 다음 지정하려는 키 조합을 누르십시오.

참고: 시스템기능에지정되거나편집시 사용될 키조합을지정하지않도록주의하십시오.

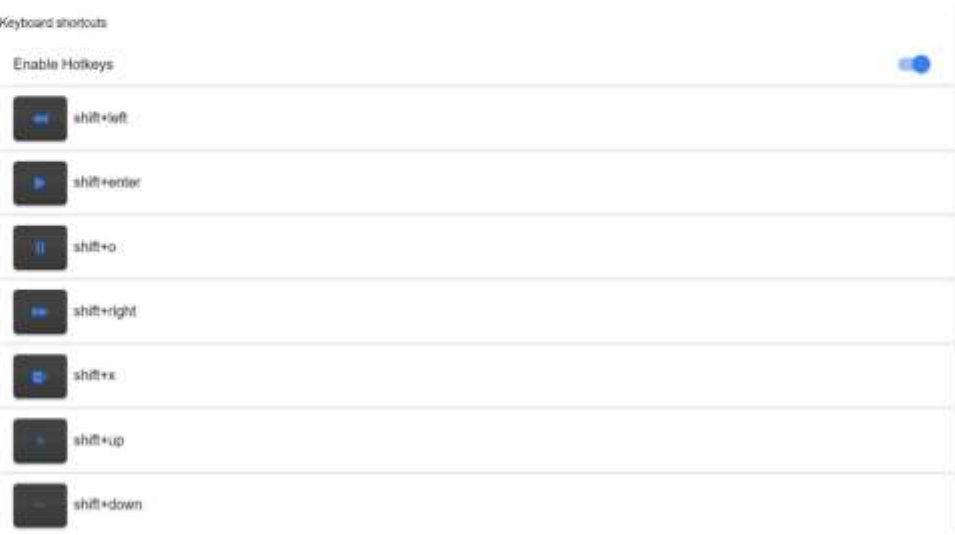

**JANE** 

TP-900

## 선택적 하드웨어 원격 제어 사용

자세한 내용은 이 설명서의 '옵션 텔레프롬프터 원격제어' 섹션을 참조하십시오.

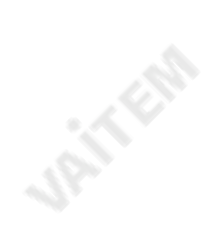

**UPITFER** 

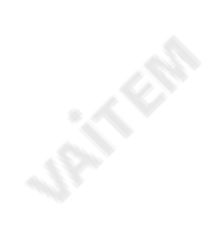

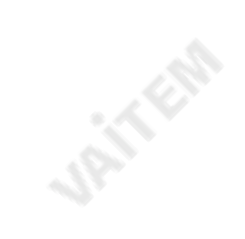

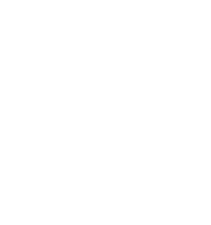

TP-900

#### 메뉴바

**URITER** 

메뉴 표시줄(문서 화면의 왼쪽 상단 모서리에 있음)을 클릭하면 표시된 메뉴가 표시됩니다. 아래에세 가지옵션이표시됩니다. 홈 – 문서 화면으로 돌아가기 설정– 모든앱 설정표시 네트워크-로컬을통해웹 브라우저가있는모든장치에서앱에액세스하는데 필요한주소를표시합니다. 이더넷네트워크

도움말– dvPrompter Plus QSG에직접연결

i – dvPrompter Plus 앱 버전표시

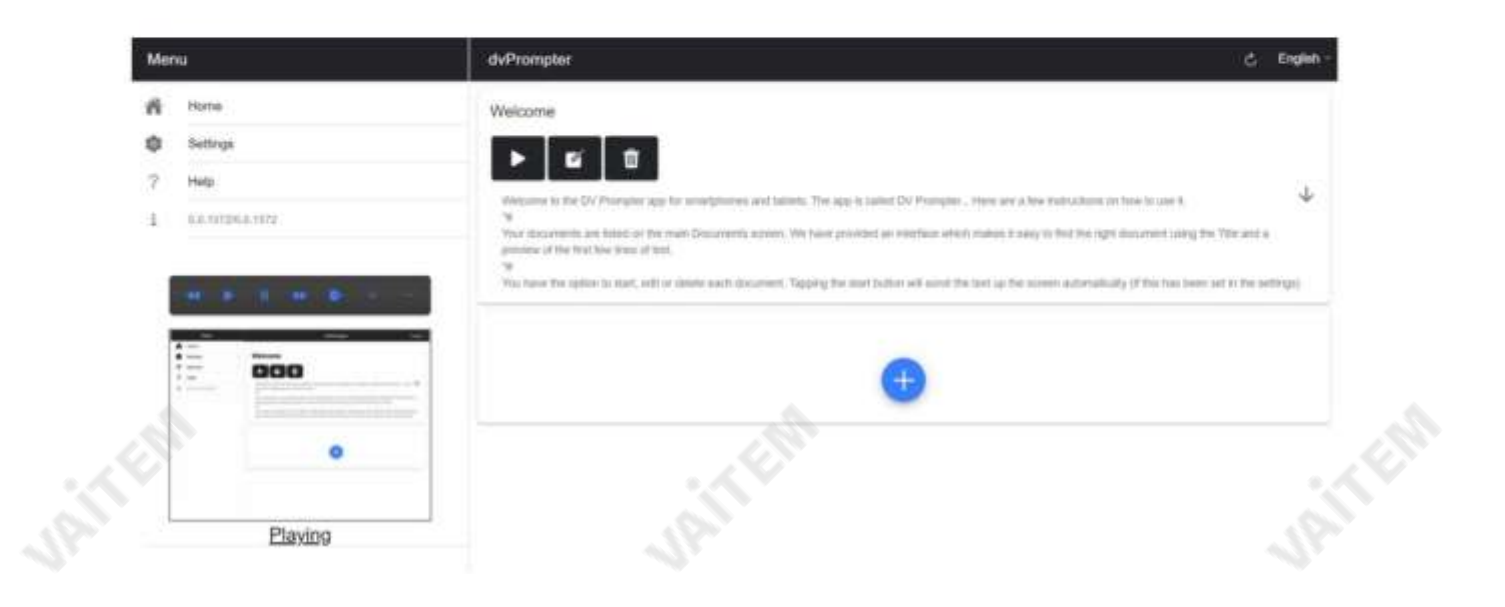

PTZ 텔레프롬프터 키트

TP-900

설정

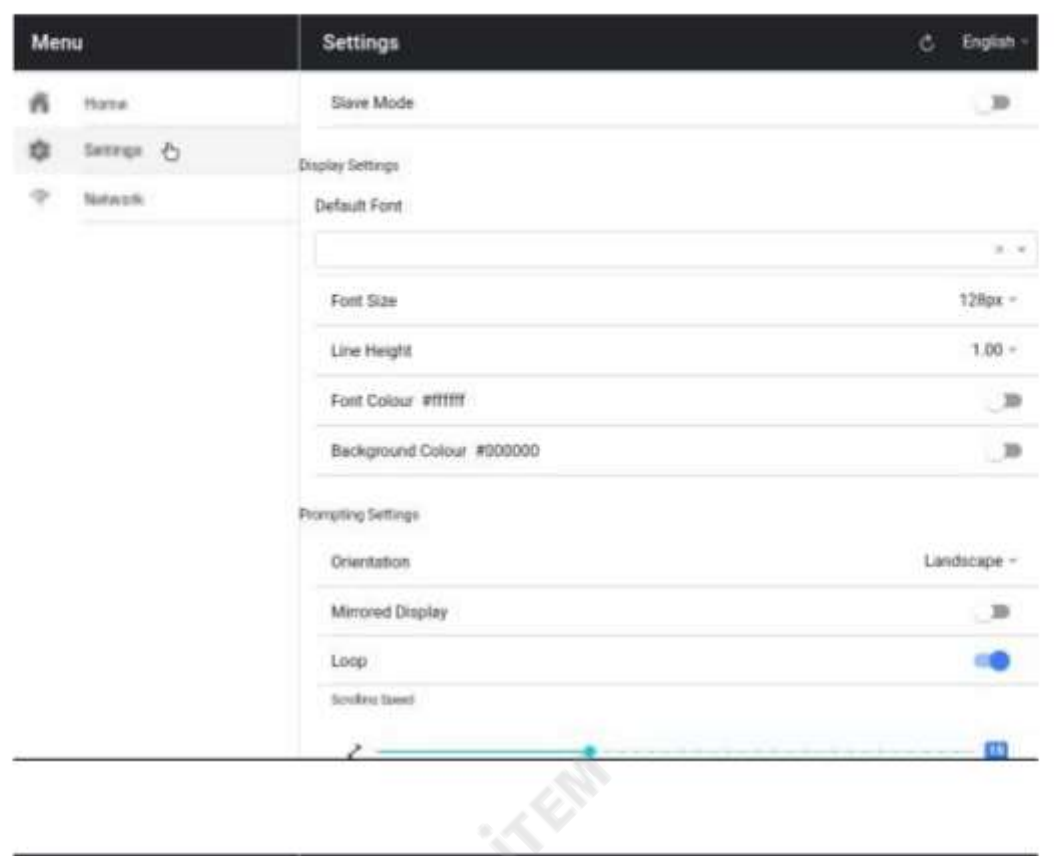

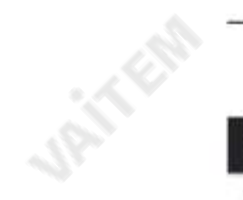

**URITER** 

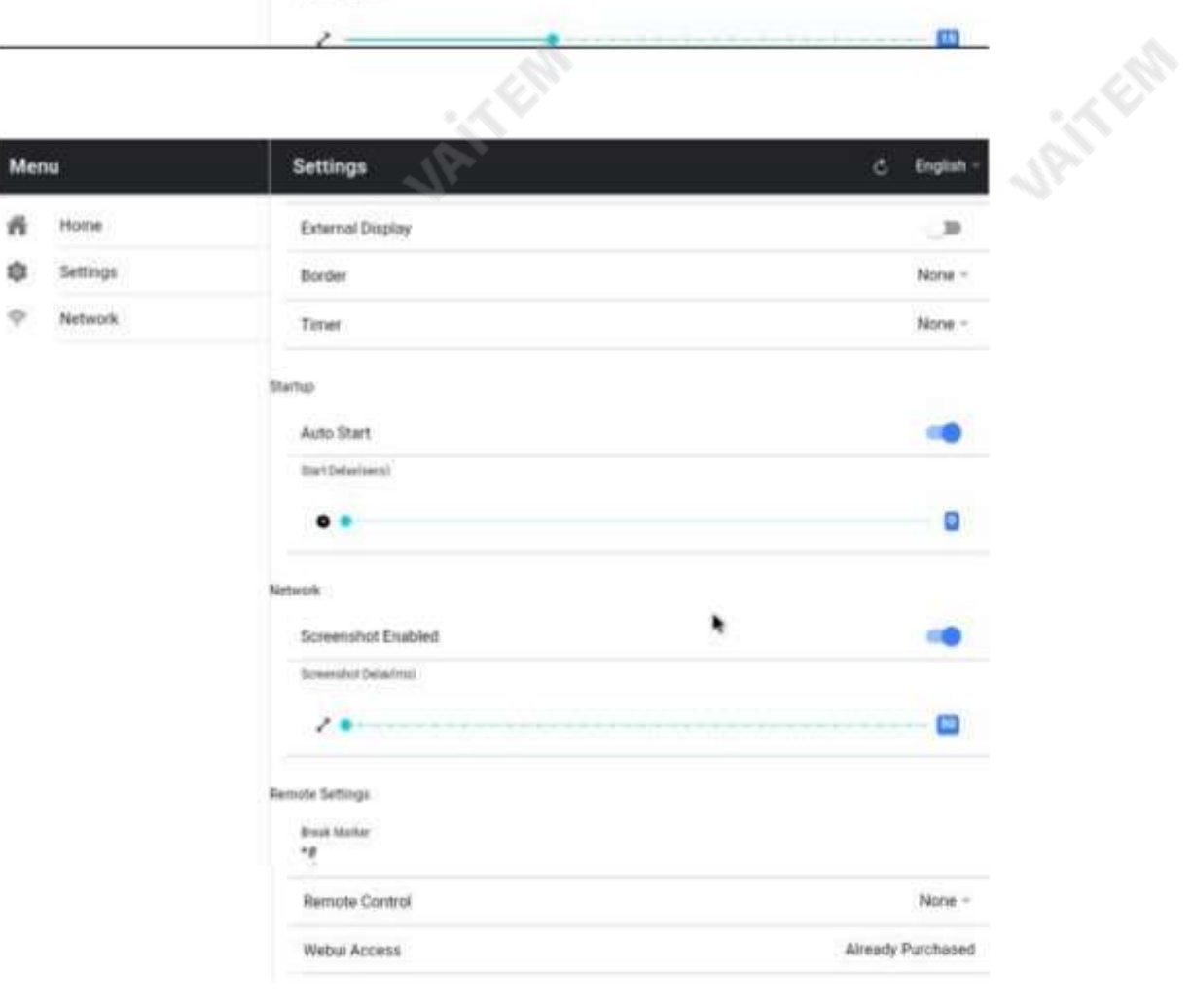

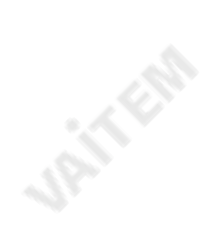

슬레이브모드: 활성화되면장치가다른 dvPrompter 앱에대한슬레이브화면으로작동합니다. 자세한내용은'여러 장치 동기화' 섹션을참조하십 시오.

기본 글꼴: 편집기에서 사용하는 기본 글꼴을 선택합니다(편집기를 사용하여 스크립트별로 재정의할 수 있음).

글꼴 크기: 기본 글꼴 크기를 설정합니다. 이는 편집기 내에서 설정된 글꼴 크기가 없는 모든 텍스트에 적용됩니다.

줄 높이: 스크롤할 때 줄 사이의 간격을 설정합니다. 값이 1 미만이면 텍스트가 겹칠 수 있습니다.

글꼴색상: 기본글꼴 색상을설정합니다(편집기를사용하여 스크립트별로재정의할수 있음).

배경색상: 배경색상을설정합니다.

방향: 기기가'가로'인지'세로'인지선택합니다.

미러링 디스플레이: 장치에서 직접 텍스트를 읽는 경우 '끄기'로 설정하고 미러를 통해 텍스트를 읽는 경우 '켜기'로 설정합니다.

루프: 완료 시스크립트를 계속반복하려면 '켜기'로 설정합니다(재생 목록을사용하지 않는 경우에만유효).

스크롤 속도: 텍스트가 스크롤되기 시작하는 속도를 설정합니다. 하드웨어 또는 네트워크 원격 제어를 통해 조정할 수 있습니다.

큐 마커: 선택적으로 큐 마커를 선택하여 탤런트가 읽어야 하는 텍스트 줄을 정의합니다.

Cue Background: 큐 마커배경색상을 설정합니다(일반 또는결합된큐 마커를사용할때만유효함).

외부 디스플레이: 비활성화되면 HDMI 또는 무선을 통해 연결된 두 번째 디스플레이가 기본 디스플레이를 미러링하고 활성화된 텍스트가 두 번째 디스플레이에서만 스크롤되면 기본 디스플레이를 사용하여 스크립트를 생성 및 편집하고 텍스트를 제어할 수 있습니다.

테두리: 스크롤하는텍스트주위에테두리를추가하는 데 사용됩니다. 텍스트가모니터및/또는 빔 스플리터유리의가장자리에 너무가까운 경우에 유용합니다.

타이머: 텍스트가 화면에서 스크롤되는 시간을 보여주는 타이머를 표시합니다. 타이머는 새 스크립트가 로드되면 재설정되고 스크립트가 일시 중지되 면 일시 중지됩니다.

자동 시작 '켜기'로 설정하면 스크립트가 자동으로 스크롤을 시작하고, '끄기'로 설정하면 화면 메뉴, 하드웨어 또는 네트워크 원격 제어를 사용 하 여스크립트를시작해야합니다.

시작 지연: 실행되는 시작 명령과 텍스트 스크롬 시작 사이의 지연(초)을 선택적으로 설정합니다(수동 시작 및 자동 시작 작업).

스크린샷 활성화: 웹 인터페이스를 통한 원격 모니터링에 사용되는 스크린샷을 활성화 또는 비활성화합니다.

스크린샷지연(ms): 스크린샷이 찍혀원격모니터링을위해네트워크웹 인터페이스로전송되는시간(밀리초)입니다. 값이 낮을수록 지연은 줄어들지만 CPU 및 네트워크 사용량은 높아집니다. 값이낮을수록더 빠른하드웨어가 필요합니다.

나누기 마커: 스크롤된 텍스트에서 나누기 마커라고 하는 나누기를 나타내는 \*#과 같은 텍스트 문자를 설정할 수도 있습니다. 이러한 마커는 하 드웨어 또는 네트워크 원격 제어를 사용할 때 생산의 실행 순서가 변경되는 경우 텍스트의 지점 사이를 빠르게 앞뒤로 이동하는 데 사용할 수 있 습 니다.

원격제어: 옵션인 Datavideo WR-500 컨트롤러를 사용하여 스크립트를 제어할 수 있습니다. Bluetooth 또는 유선 모드를 선택하십시오.

Webui 액세스: 모든 선택적 기능은 TP-900에서 이미 잠금 해제되어 있습니다.

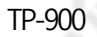

핫키 활성화: 제어 버튼에 키보드 단축키를 할당할 수 있습니다. 이 옵션은 웹 인터페이스를 통해서만 구성할 수 있습니다.

회로망

**UPITFER** 

장치가 WiFi 또는 이더넷 네트워크에 연결되어 있으면 네트워크를 통해 앱을 완전히 제어할 수 있습니다. 동일한네트워크에있는다른장치의웹브라우저에webui 주소를입력하기만하면됩니다.

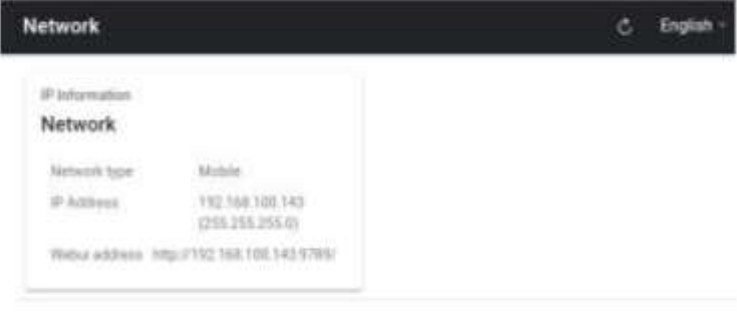

#### 아래에서 원격제어 인터페이스의 예를 볼 수 있습니다.

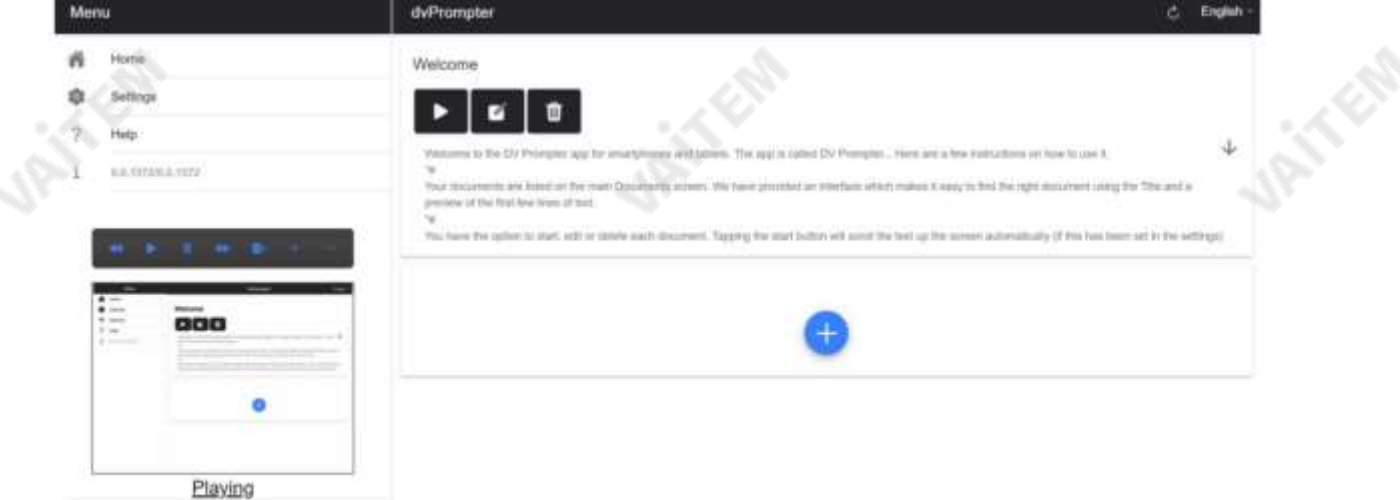

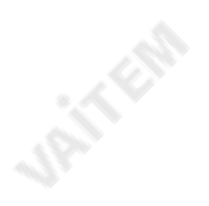

PTZ 텔레프롬프터 키트

Edit Content

**URITER** 

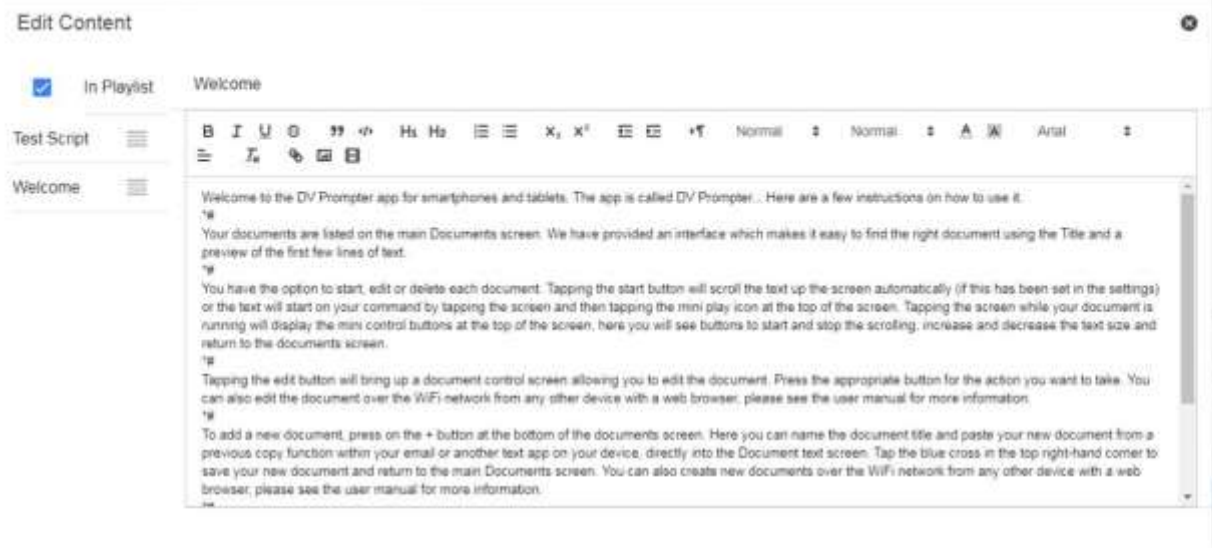

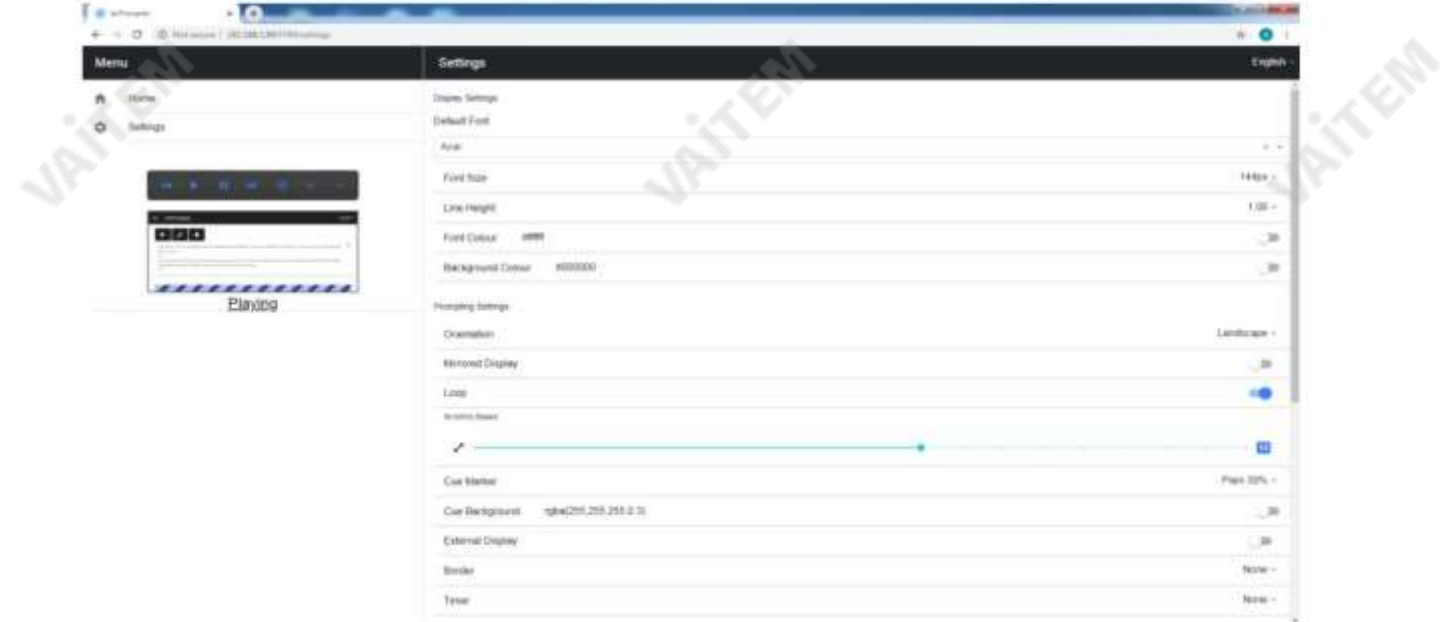

**UPITFOR** 

TP-900

TP-900

#### 여러장치동기화

#### HDMI를통해

TP-900에는 HDMI 입력 및 출력 포트가 있으며, 하나의 TP-900의 HDMI 출력을 다른 TP-900의 HDMI 입력에 연결하여 여러 TP-900 장치를 데이지 체인으로 연결 할 수 있습니다. HDMI 출력 포트는 이더넷 포트 옆에 있습니다.

#### HDMI 입력을사용하려면:

1. 제공된USB 마우스를 연결합니다. 2. 마우스 오 른쪽 버튼을클릭하여dvPrompter Plus 애플리케이션을 닫습니다.3. 'HDMI IN' 애플리케이션을 왼쪽 클릭합니다.

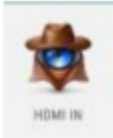

4. 'HDMI IN' 애플리케이션을 종료하려면 마우스 오른쪽 버튼을 클릭합니다.

참고: HDMI를 통해 외부디스플레이를 구동할때 스크롤새로고침 빈도가줄어들고더 빠른 속도로스크롤할 때 약간의지터가나타날 수 있습니다.

#### 이더넷을통해

이 기능을 사용하면 이더넷 네트워크를 통해 두 개 이상의 TP-900에서 스크롤 텍스트를 동기화할 수 있습니다.

요구사항 •동기화가

작동하려면 모든 장치가 동일해야 합니다(동일한 화면 높이를 가진 장치는

작동하지만보장할수 없음).

- 슬레이브 장치는 마스터 장치에 추가 부하를 가하며, 연결할 수 있는 슬레이브 장치의 수는 마스터 장치의 성능에 따라 다릅니다.
- 모든 슬레이브 장치는 마스터 장치와 동일한 로컬 네트워크에 연결되어야 합니다.

#### 설정지침

**JAILER** 

<del>미스</del>터 및 슬레이브 장치는 모두 동일한 네트워크에서 고유한 IP 주소를 가져야 합니다. 모든 장치에 고유한 IP 주소가 자동으로 할당되도록 모든 TP-900을 DHCP 네트워크/라우터에 연결하는 것이 좋습니다. T P-900을 DHCP 모드로 전환하는 방법은 12페이지를 참조하십시오.

2. 네트워크 메뉴로 이동하여 마스터 장치의 IP 주소를 얻습니다.

3. 슬레이브 장치에서 설정 메뉴를 열고 슬레이브 모드를 활성화하고 IP 주소를 입력합 니다. 주인의.

JRIT CAP

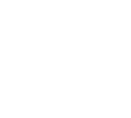

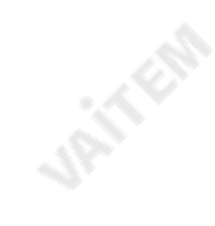

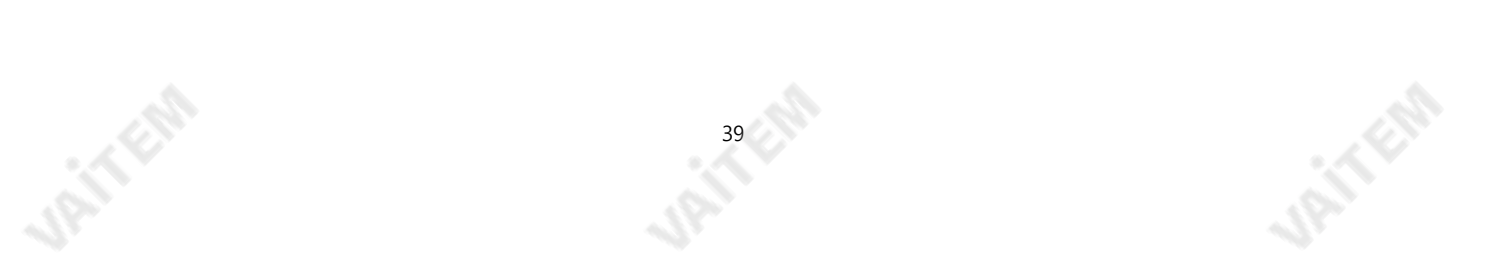

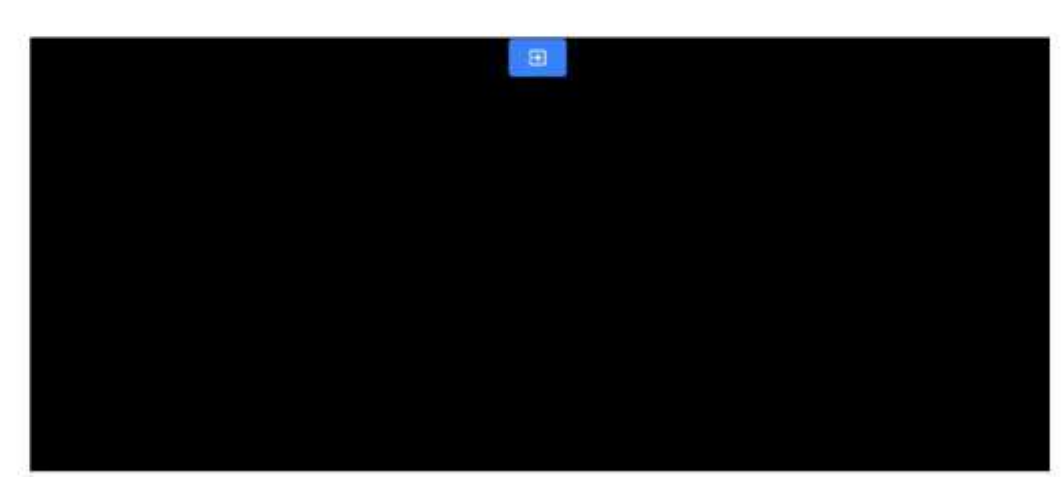

- 6. 슬레이브 모드를 종료하려면 화면을 탭한 다음 파란색 종료 버튼을 누르면 앱이 종료됩니다.
- 5. 연결되면 화면이 흰색에서 검은색으로 바뀌고 이제 슬레이브가 마스터를 미러링합니다.

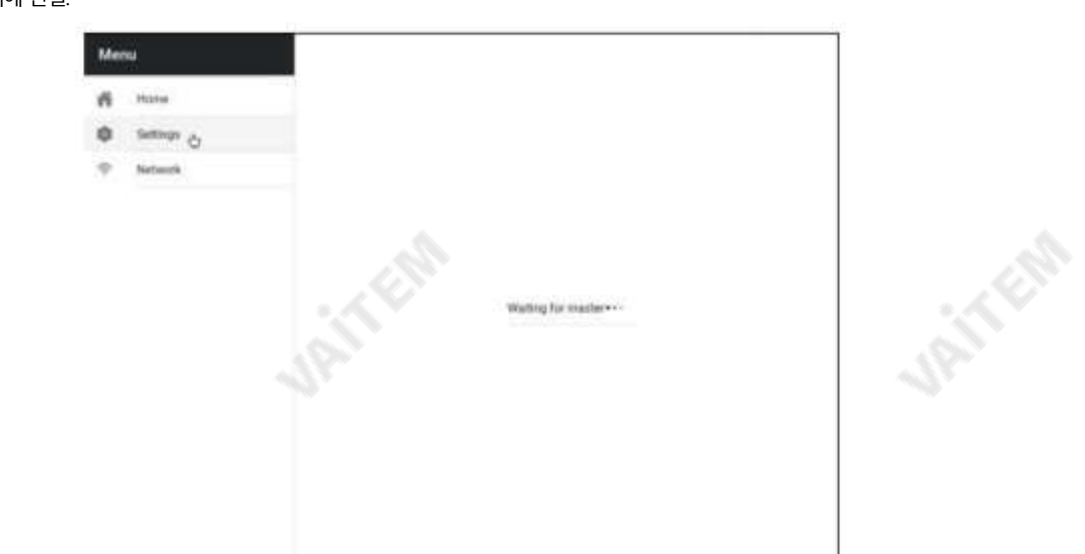

- 마스터에 연결.
- 4. 메뉴 표시줄에서 홈을 탭하면 슬레이브가 설정하는 동안 아래 화면이 표시됩니다.

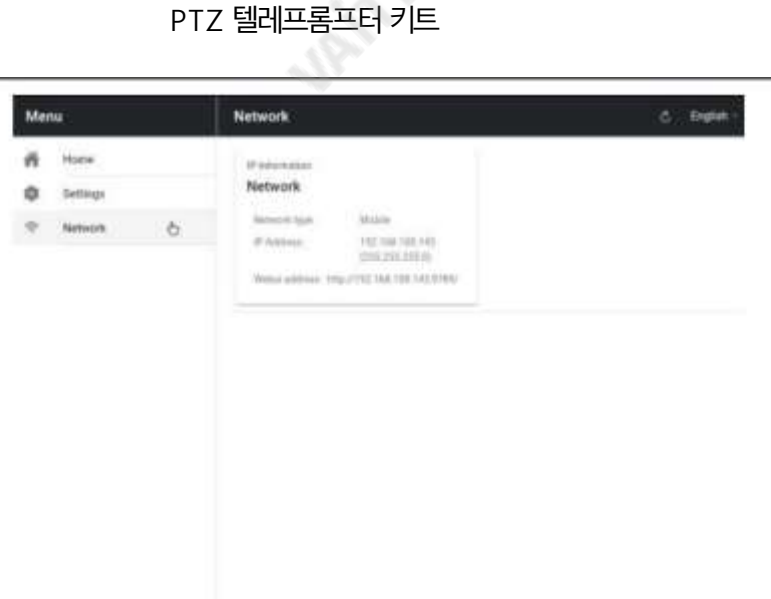

TP-900

**UPITER** 

TP-900

#### 외부디스플레이연결

TP-900의 HDMI 출력을 사용하여 외부디스플레이를연결할수 있습니다. HDMI 출력포트는 이 더넷포트 옆에있습니다.

외부디스플레이설정비활성화(webUI 컨트롤을 사용하는 경우권장)

이 모드에서 외부디스플레이는장치 화면을미러링합니다.

외부디스플레이설정활성화(USB 키보드및 마우스를 사용하는 경우권장)

이 모드에서 텍스트는 스크립트 제어를 위해 장치 화면을 자유롭게 남겨두고 외부 디스플레이에서만 스크롤되며

편집. 스크립트 제어 옵션은 아래와 같이 메뉴 표시줄을 통해 액세스할 수 있습니다.

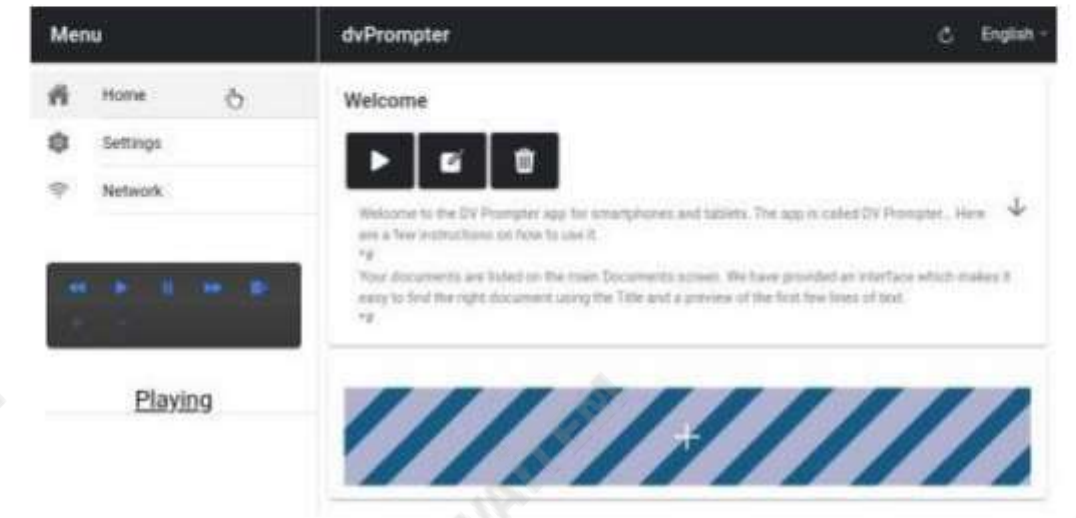

#### 외부디스플레이회전

기본적으로 내부 LCD 화면은 회전각도가 180도로 설정되어있고 외부HDMI 출력은0도로 설정되어있습니다. 이것은 HDM을 통해 여러대의 TP-900 장치를 연결하기 위한 올바른 구성이지만 HDMI 출력을 사용하여 외부 디스플레이에 연결하는 경우 외부 회전 각도도 180도로 설정해야 합니다.

**40 FEB** 

이 설정을 변경하려면

1. 제공된 USB 마우스를연결하고 마우스 오른쪽 버튼을클릭하여 dvPrompter Plus 앱을닫습니다. 2. '설정' 앱을한 번 클릭하여 클릭합니다.

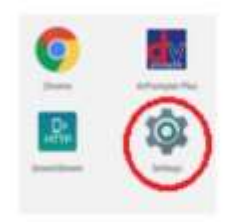

3. '디스플레이'를 클릭하고 아래와 같이 설정을변경합니다.

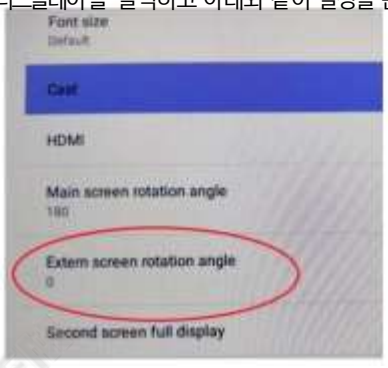

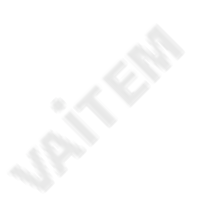

Jan Kab

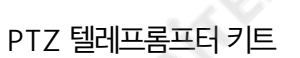

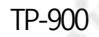

#### 앱업데이트

[www.datavideo.com/product/TP-900](http://www.datavideo.com/product/tp-800) 에서 최신 앱을 다운로드할 수 있습니다. 현재 앱 버전은 메뉴 하단에 표시됩니다.

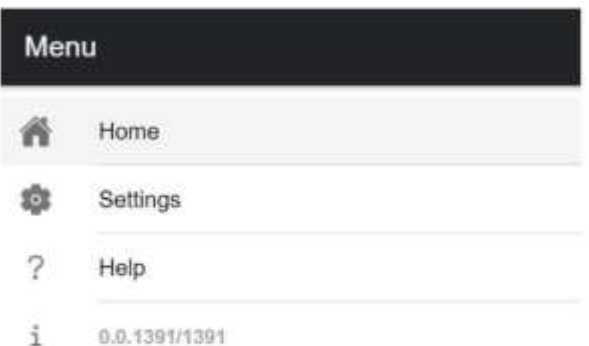

4. [www.datavideo.com/product/TP-900](http://www.datavideo.com/product/tp-800) 에서최신앱을다운로드합니다. 5. 다운로드 한 .apk 파일을 USB 플래시 드라이브의 루트 디렉터리에복사합니다. 6. 파일이 포함된 USB 플래시 드라이브 를TP-900의USB 포트중 하나에연결합니다. 7. 제공된 USB 마우스를 다른 USB 포트8에 연결합니 다. 한 번 클릭하여 '파일 관리자+' 앱열기

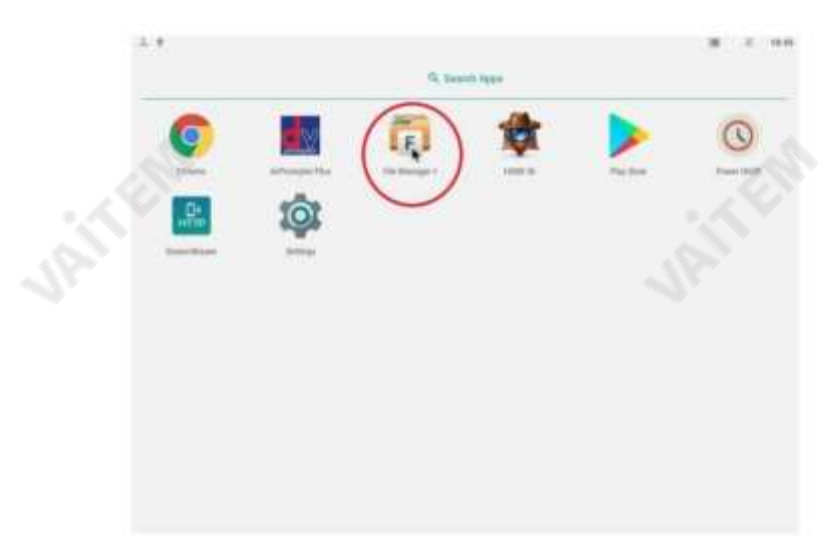

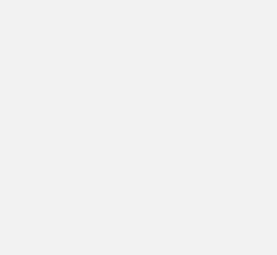

9. USB 플래시 드라이브를 한 번 클릭하여 엽니다.

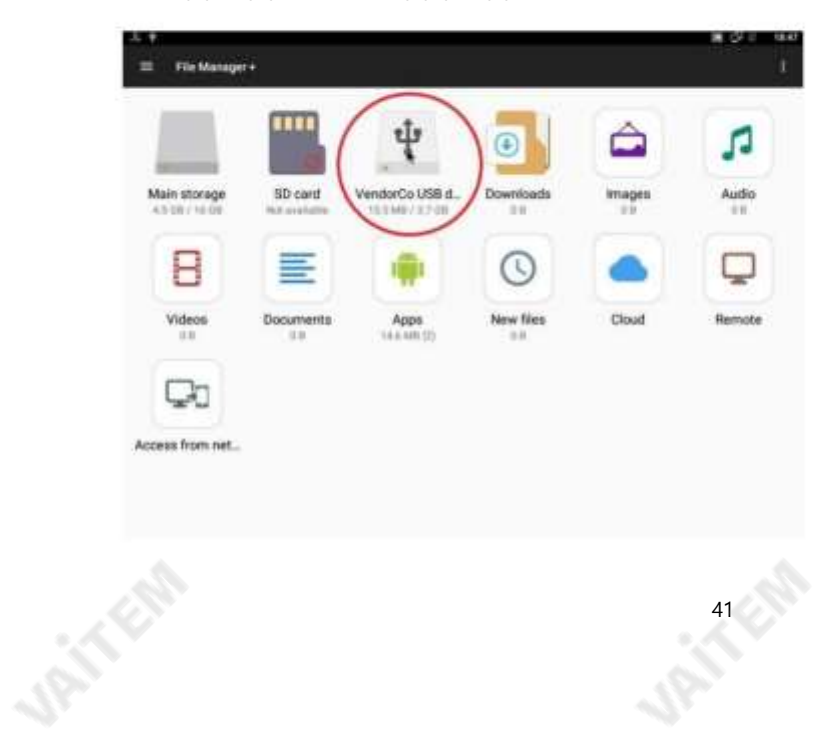

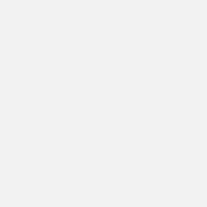

**URITER** 

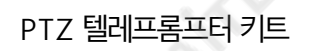

TP-900

7. 이전에다운로드한 dvPrompter Plus .apk 파일을 두 번 클릭합니다.

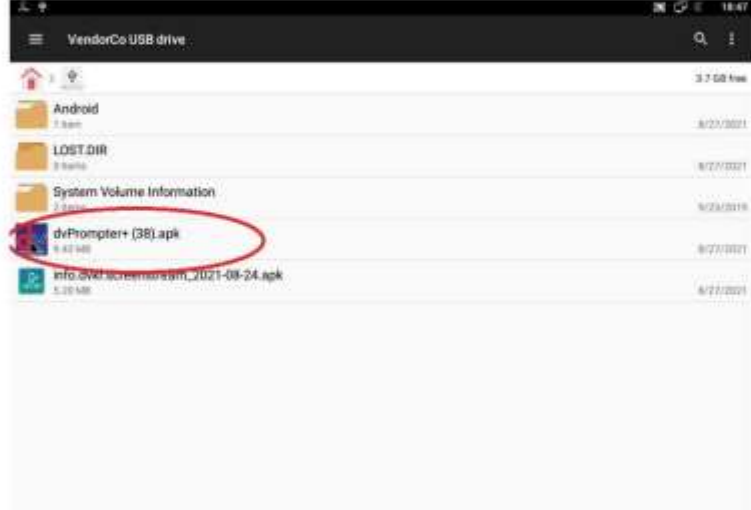

19. 업데이트가설치되고 완료되면 dvprompter 앱이 자동으로 열립니다.

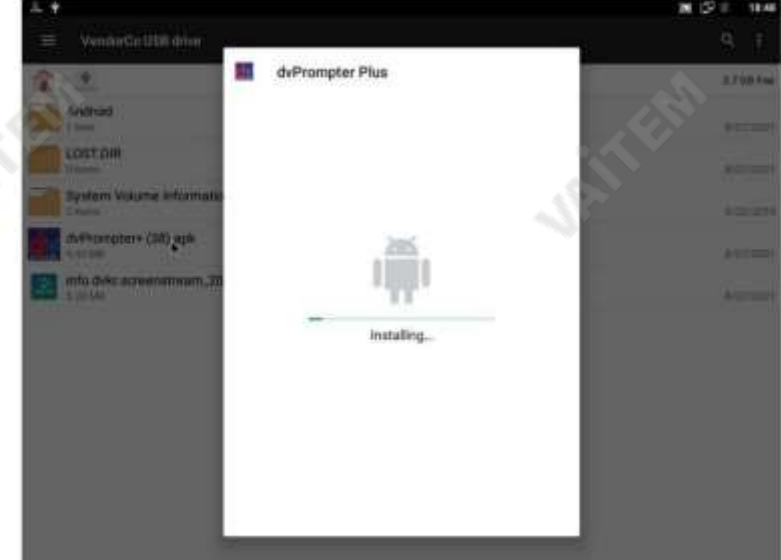

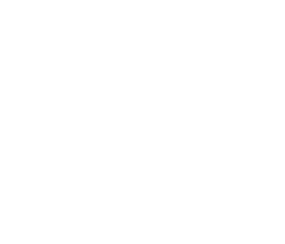

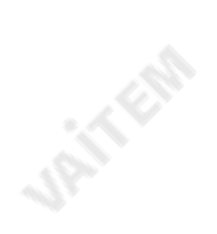

# 명세서

i.<br>S

**URITER** 

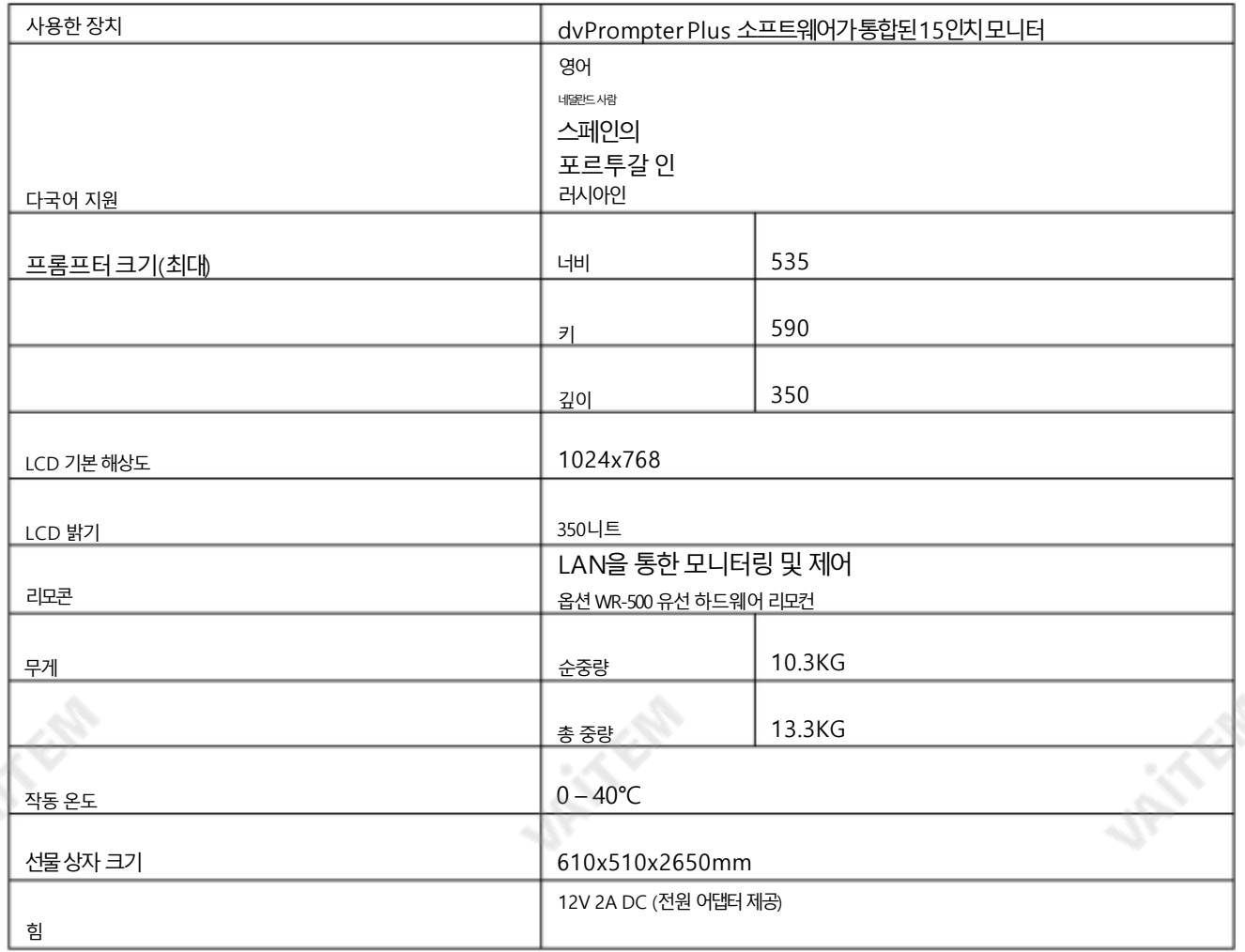

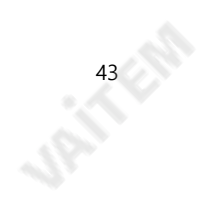

**Join Elle** 

**UP** IN EPO

#### PTZ 텔레프롬프터키트 TP-900

# **Service & Support**

서비스 spicer spicer make owning and using Datavideo products a satisfying experience. Our support staff is available<br>Ho assist you to set up and operate your system. Contact your local office for specific support requests. please visit www.datavideo.com to access our FAQ section.

Please visit our website for latest manual update.

www.datavideo.com/product/TP-900 [www.datavideo.com/product/TP-900](http://www.datavideo.com/product/TP-900)

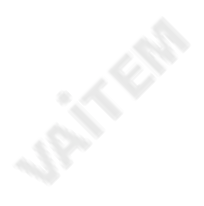

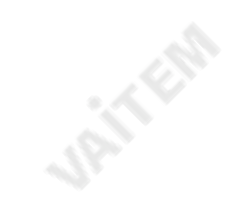

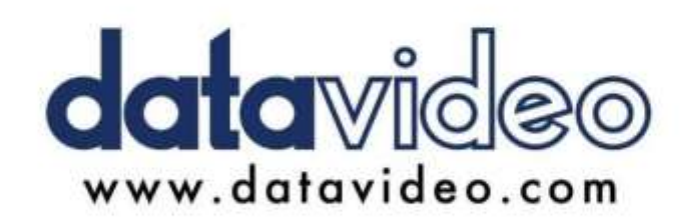

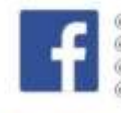

@DatavideoUSA @DatavideoIndia2016 @DatavideoEMEA @Datavideojapan @DatavideoTaiwan@DatavideoLatam @DatavideoAsia @DatavideoBrasil

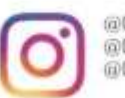

@Datavideo @Datavideo\_EMEA @Datavideo Taiwan

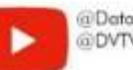

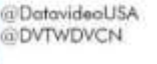

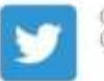

@DatavideoUSA @DatavideoEurope

All the trademarks are the properties of their respective owners. Datavideo Technologies Co., Ltd. 판권소유2020 Datavideo Technologies Co., Ltd. 판권소유2020

44

2022년 2월 17일2022년 12 월 23일 G082060918E1 버전E1

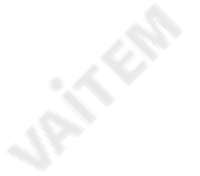